*TSUBAME Computing Services, Global Scientific Information and Computing Center*

*2024-04-19*

## Table of contents

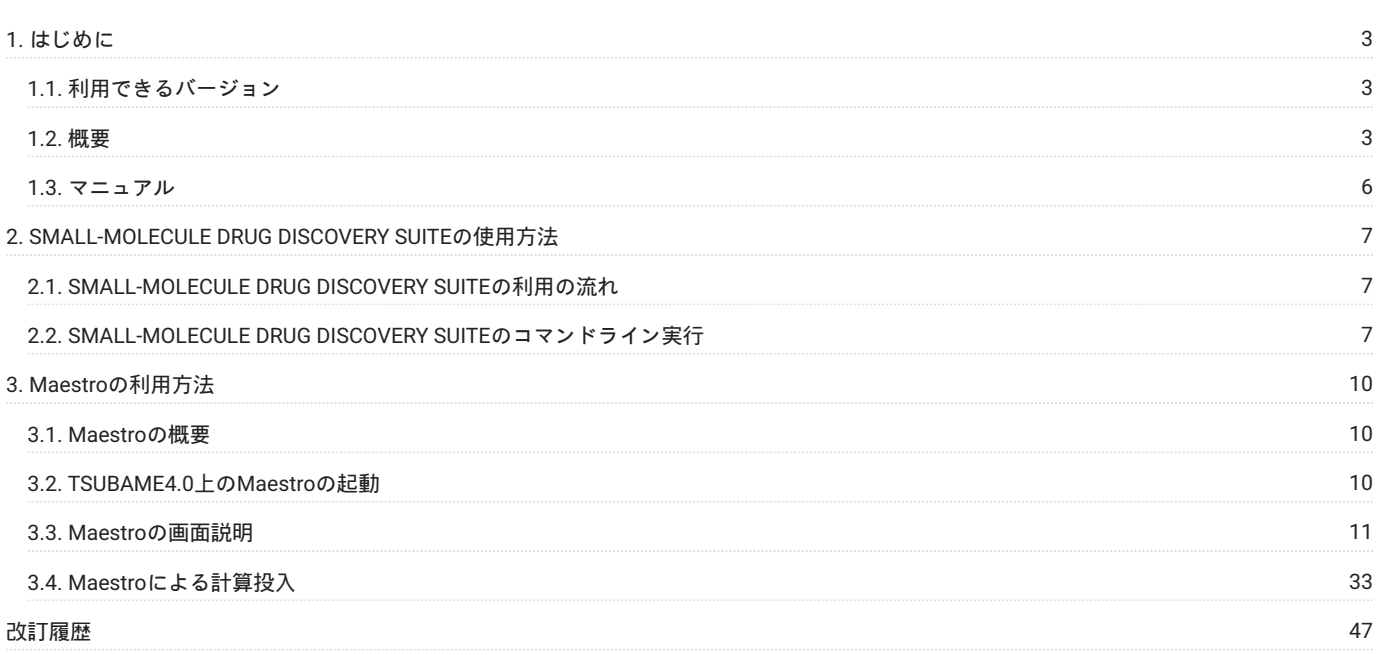

## <span id="page-2-0"></span>1. はじめに

本書は、Schrodingerを東京工業大学学術国際情報センターの TSUBAME4.0 で利用する方法について説明しています。 また、TSUBAME4.0 を利用するにあたっては、TSUBAME4.0利用の手引きもご覧下さい。 利用環境や注意事項などが詳細に記述されております。

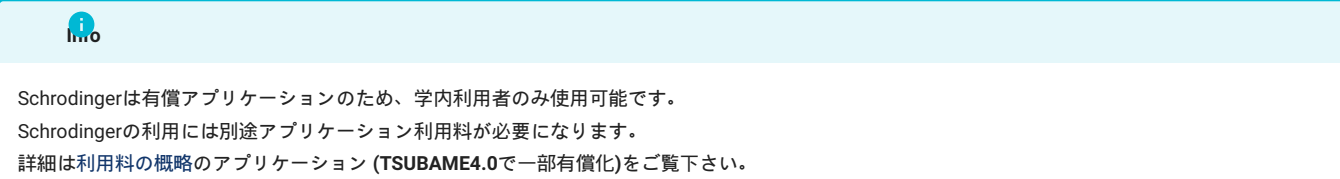

## <span id="page-2-1"></span>1.1. 利用できるバージョン

TSUBAME4.0で利用可能な最新バージョンについてはTSUBAME計算サービスWebサイトの [サポートされているアプリケーション](https://www.t4.gsic.titech.ac.jp/applications) ページをご確認下 さい。

研究に支障がない限り、バグ修正の入っている最新版をご利用下さい。

#### <span id="page-2-2"></span>1.2. 概要

SMALL-MOLECULE DRUG DISCOVERY SUITEは低分子創薬向けモデリング/シミュレーションソフトウェア群です。 SMALL-MOLECULE DRUG DISCOVERY SUITEの主なプログラムを以下に示します。 赤字はインストールはされプログラム自体は存在しますが、ライセンスがないため実行できないプログラムとなります。 製品一覧

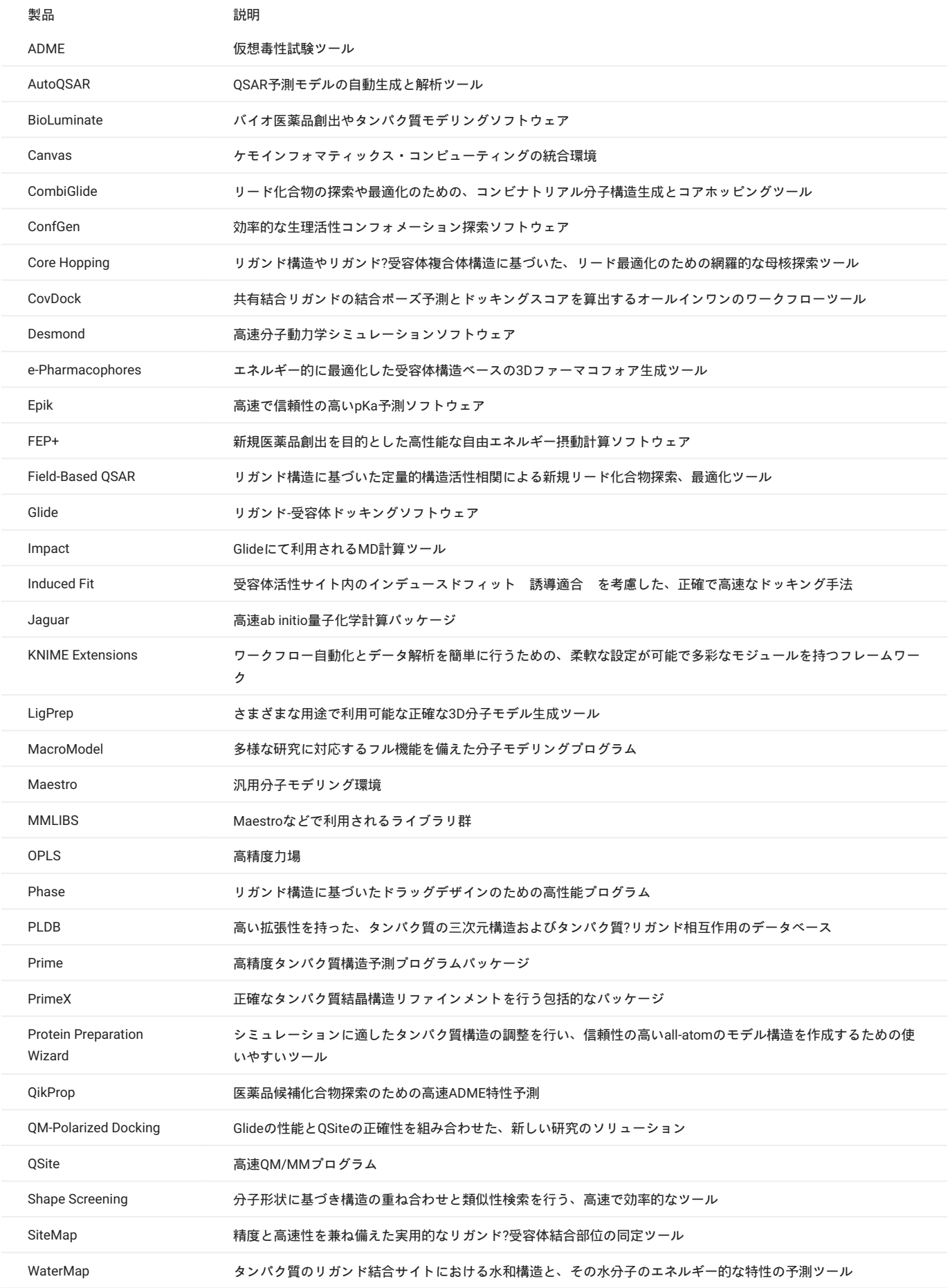

## <span id="page-5-0"></span>1.3. マニュアル

Maestro起動後にHELP>HELPより確認したい項目のマニュアルを参照ください。

## <span id="page-6-0"></span>2. SMALL-MOLECULE DRUG DISCOVERY SUITEの使用方法

## <span id="page-6-1"></span>2.1. SMALL-MOLECULE DRUG DISCOVERY SUITEの利用の流れ

SMALL-MOLECULE DRUG DISCOVERY SUITEを利用する場合は大きく分けて、Maestro、Canvas、Knimeのいずれかの統合環境を利用して計算を行 う場合とコマンドラインで直接、各種計算プログラムを叩く場合の2種類がございます。

また、統合環境を利用する場合は、TSUBAME4.0にインストールされたものを利用する場合と、クライアント側にインストールを行い、計算をクラ イアント側で行う、もしくは計算のみTSUBAME4.0または研究室内の計算サーバに投入する場合が考えられます。

接続設定の詳細はインストール手順書に記載しておりますのでご確認ください。

本書ではライセンス数の多いMaestroを利用した利用方法とコマンドラインでの投入についてご説明します。

## <span id="page-6-2"></span>2.2. SMALL-MOLECULE DRUG DISCOVERY SUITEのコマンドライン実行

#### 2.2.1. インタラクティブ実行

ログイン方法を参考にログインノードにログイン後、インタラクティブノードを利用したX転送を参考にノードをX転送付きで確保して下さい。 以下以降の例では、全て計算ノードにログインした状態で行います。

#### **2.2.1.1. CUIでの実行**

以下はあくまでもコマンドサンプルです。実際の計算には入力ファイルが必要となります。 Ligprepのインタラクティブ処理を以下に示します。

s cd <利用したいディレクトリ> SMILES形式の入力ファイルを使用し, MAE形式で出力する場合 s ligprep -ismi<入力ファイル> -omae<出力ファイル>

#### **2.2.1.2. GUIでの実行**

GUIの場合は以下の方法で実施してください。

コマンド実行例 例では2時間接続で、割り当てノードとしてr1n11が割り当てられた場合を想定しております。 割り当てノードはコマンド実行時に空いているノードですので、明示的にノードを指定することはできません。

#qrshの実行  $\texttt{ $ $ $\text{qrsh}$ } \texttt{-g} \text{ [TSUBAME} \texttt{$\mathcal{T}$} \texttt{$\mathcal{W}$} \texttt{-$\mathcal{T}$} \texttt{] } \texttt{-1} \text{ node\_f=1 } \texttt{-l} \text{ h\_rt=2:00:00}$ Thu Apr 02 08:17:19 JST 2024 r1n11:~> r1n11:~> module load schrodinger/2024-1 r1n11:~> maestro \*\*\*\*\*\*\*\*\*\*\*\*\*\*\*\*\*\*\*\*\*\*\*\*\*\*\*\*\*\*\*\*\*\*\*\*\*\*\*\*\*\*\*\*\*\*\*\*\*\*\*\*\*\*\*\*\*\*\*\*\*\*\*\*\*

Maestro Molecular Modeling Interface Maestro is a product of Schrodinger, Inc. Legal notices can be viewed by clicking Help->About Maestro \*\*\*\*\*\*\*\*\*\*\*\*\*\*\*\*\*\*\*\*\*\*\*\*\*\*\*\*\*\*\*\*\*\*\*\*\*\*\*\*\*\*\*\*\*\*\*\*\*\*\*\*\*\*\*\*\*\*\*\*\*\*\*\*\*

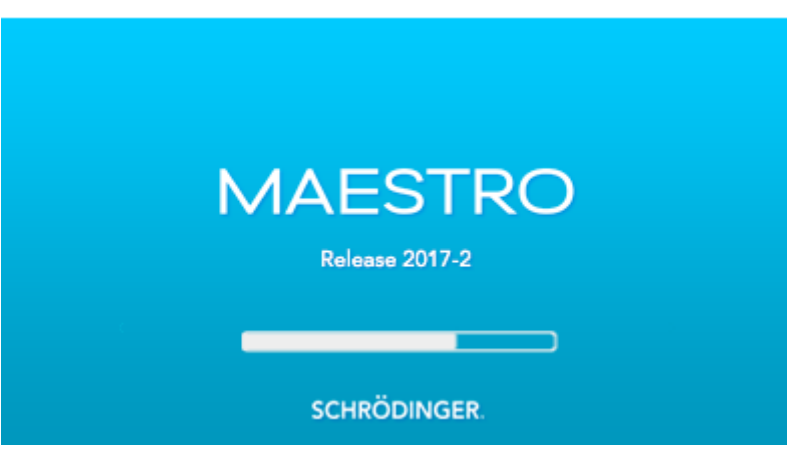

**maestroの起動画面**

エラーが発生する場合は-hオプションを付けて実行し、表示されるヘルプを見て、環境に合わせた実行を行ってください。

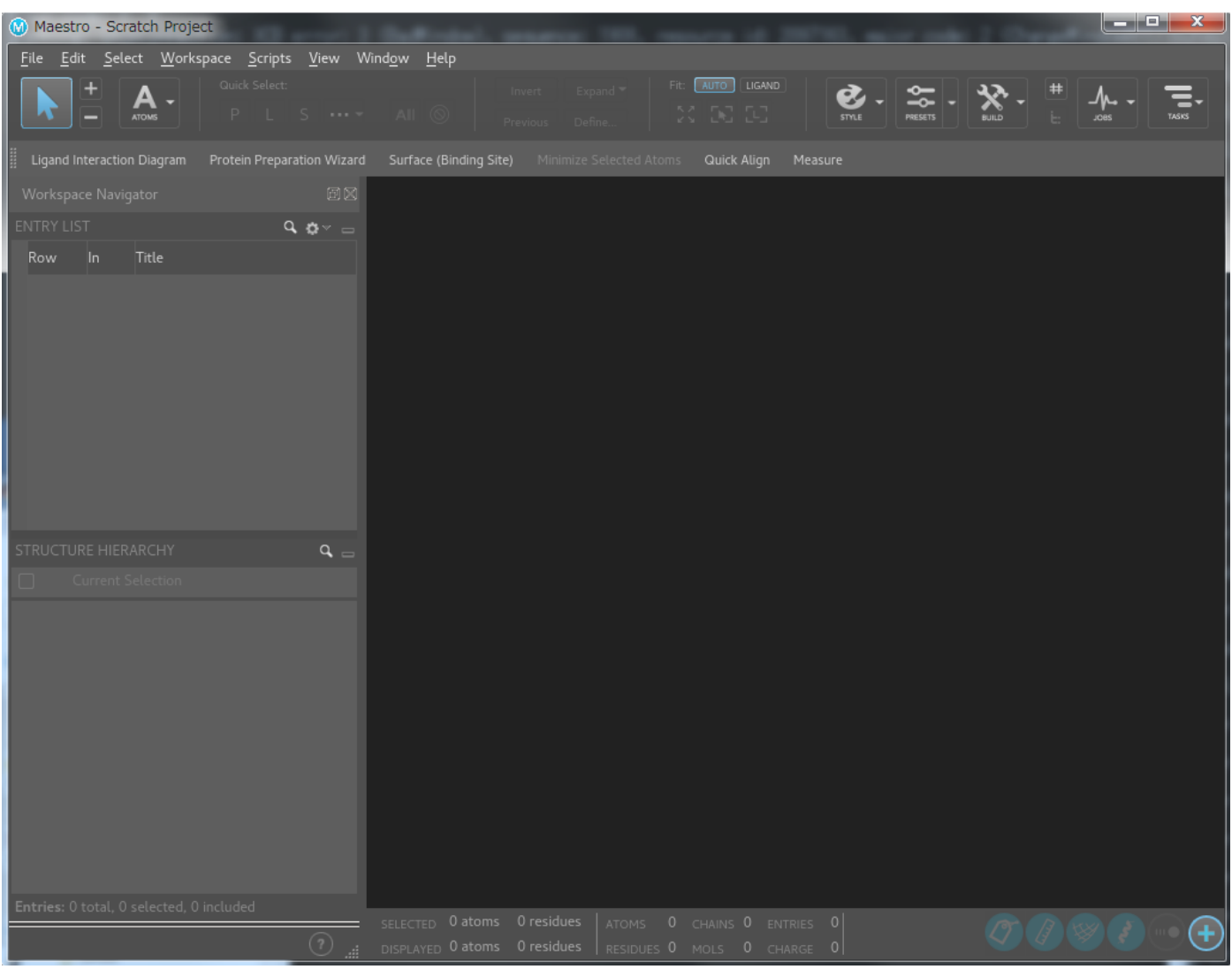

**maestroの画面**

メニューバーの File > Quit をクリックすると終了します。

#### <span id="page-8-0"></span>2.2.2. バッチジョブスケジューラーAGEによる実行

```
以下はあくまでもコマンドサンプルです。実際の計算には入力ファイルが必要となります。
スクリプト例 Ligprep
```

```
#!/bin/bash
#プライオリティ
#S -p -5#実行ディレクトリ:カレントディレクトリ
 #$ -cwd
 #$ -N sc_serial_test_job #job名
#送信先メールアドレス
 #$ -M ambertest[at]o.cc.titech.ac.jp
 #エラーメッセージファイル名、設定なしだとスクリプト.e.JOBID
 #$ -e uge.er
#標準出力ファイル名、設定なしだとスクリプト.o.JOBID
 $S -0 uge.out
#*必須:資源タイプの指定
 #$ -l cpu_16=1
#*必須:時間指定
 #$ -l h_rt=0:10:00
#$ -V
#モジュールの呼び出し
module load schrodinger/2024-1
# ligprepの実行
 # Maestroで作成したSMILES形式の構造ファイルとしてtest.msi、出力をSDF形式、ファイル名をtest_ugeout4.sdfとするligprep計算の例
 # 計算ごとの対応形式については1.3より詳細をご確認ください。
ligprep -ismi test.smi -omae test_ugeout4.sdf -TMPDIR $TMPDIR
```
#### 2.2.3. ライセンス数

#### ライセンス数や利用状況については下記コマンドで確認してください。

\$ lmutil lmstat -S SCHROD -c \*\*\*\*\*@kvm5:\*\*\*\*\*@kvm6:\*\*\*\*\*@ldap2

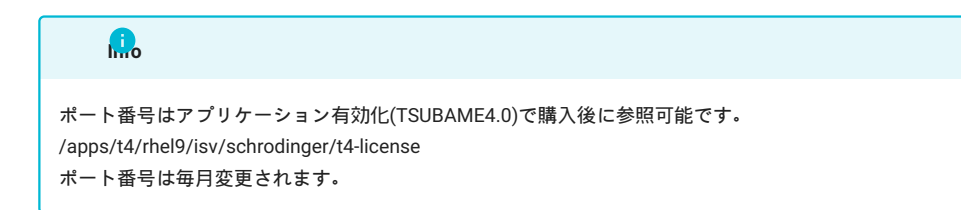

現在契約しているライセンス数については下記のページをご確認ください。

<https://www.t4.gsic.titech.ac.jp/licenses>

## <span id="page-9-0"></span>3. Maestroの利用方法

### <span id="page-9-1"></span>3.1. Maestroの概要

MaestroはSchrodinger Suiteを利用する上で分子モデリングや解析が可能な統合GUI環境です。 計算化学の専門家だけでなく、現場のメディシナルケミストにも使いやすいように工夫されており、3次元QSARを行う「Phase」や化合物ライブラ リーを扱う「CombiGlide」の一部機能の統合され、簡易解析であればMaestroのみで実行できます。 またジョブの投入機能もあるため、Maestroで作成したシステムをTSUBAME4.0に投入し計算を行うことも可能です。

#### <span id="page-9-2"></span>3.2. TSUBAME4.0上のMaestroの起動

#### 下記コマンドでTSUBAME4.0にログインしてください。

\$ ssh login.t4.gsic.titech.ac.jp -1 USER-ID -i 鍵ファイル -YC

#### インタラクティブジョブを投入します。例はお試し実行となります。

 $$$  qrsh -1 cpu\_4=1, h\_rt=600

#### 下記コマンドでモジュールファイルを読み込んでください。

\$ module load schrodinger

#### 下記コマンドでMaestroを起動します。

\$ maestro

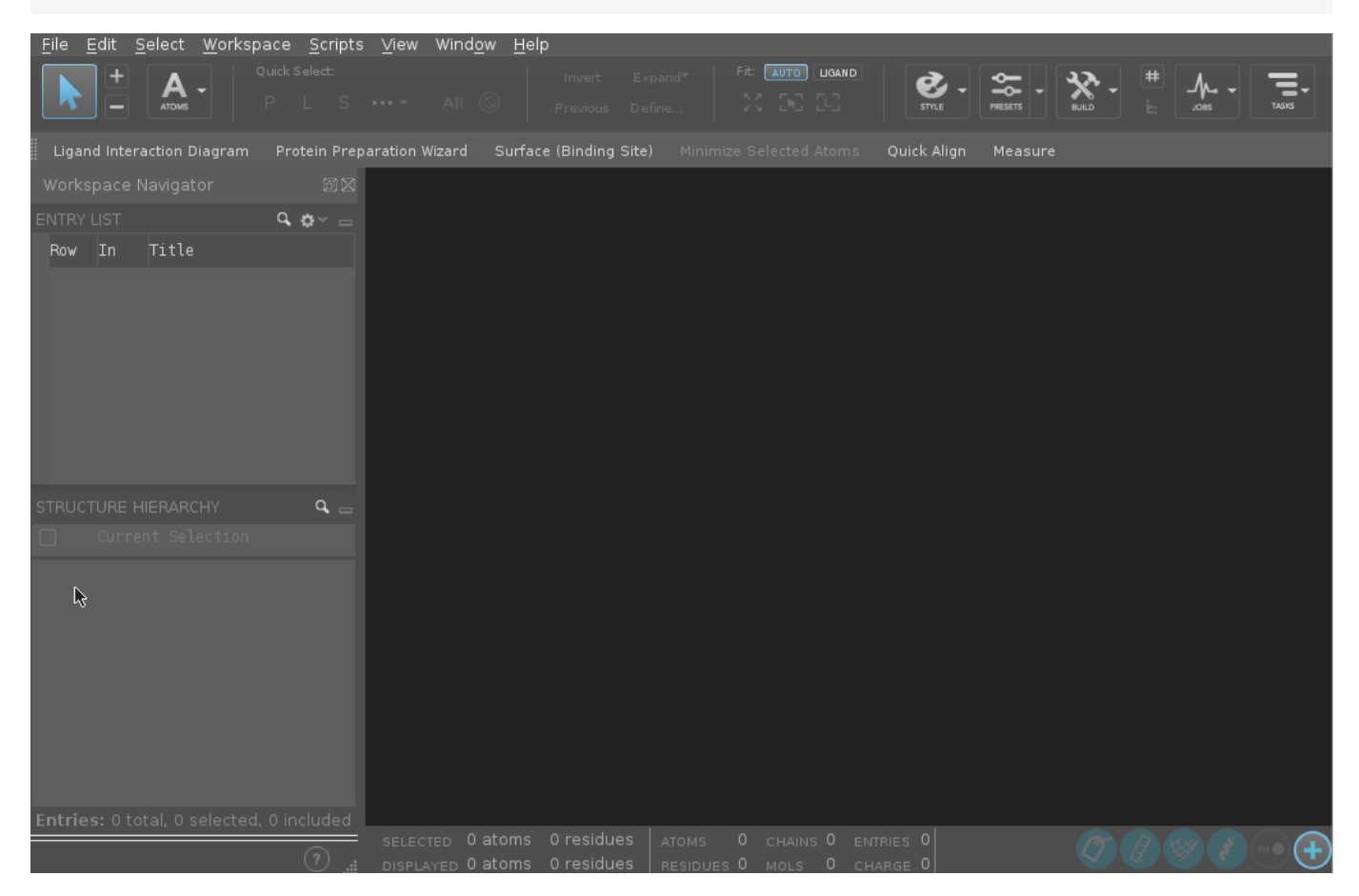

利用しているX環境によってはエラーが発生する場合があります。その場合は以下コマンドを実行し、ヘルプを表示させ、環境に合わせたオプショ ンを指定し、実行してください。

\$ maestro -h

#### <span id="page-10-0"></span>3.3. Maestroの画面説明

メインメニューは詳細な機能を提供するためのアクセスポイントです。機能の概要については下記の通りです。

#### 3.3.1. メインメニュー

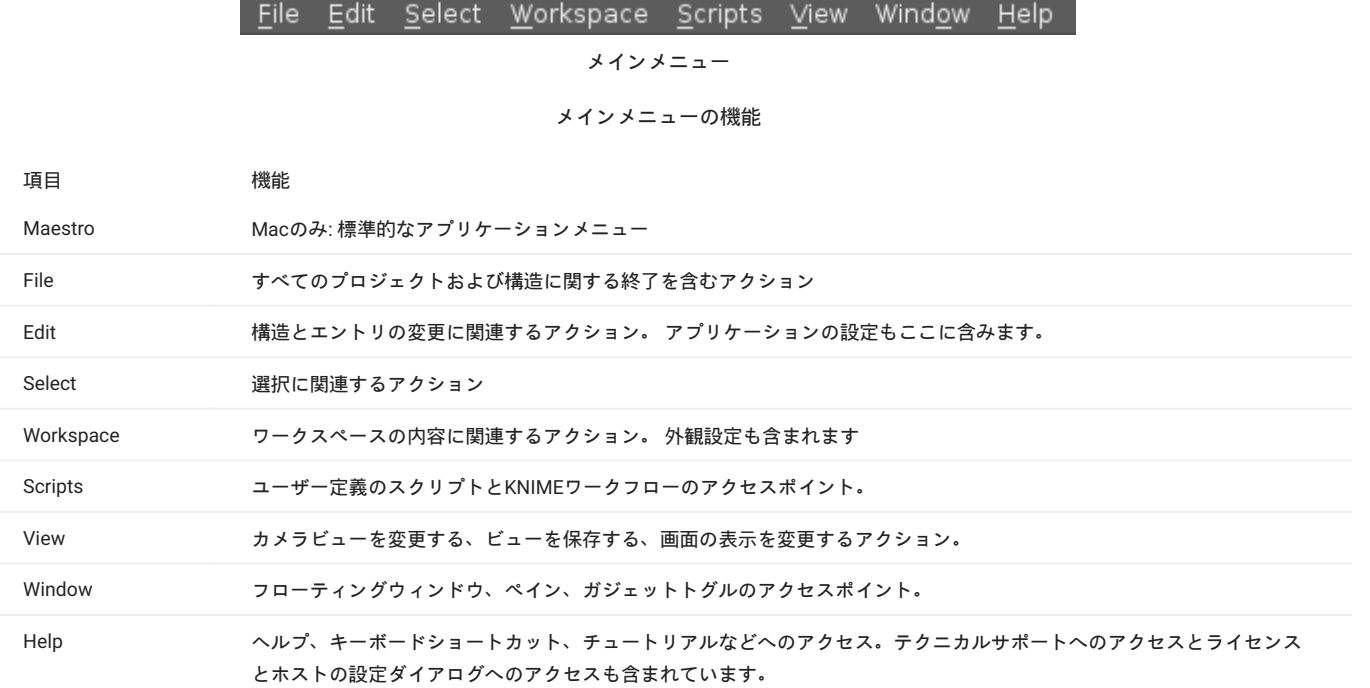

#### 3.3.2. ワークスペース

ワークスペースはリガンドなどの低分子構造やタンパク質の立体構造などといった中~大規模分子構造を可視化する領域です。

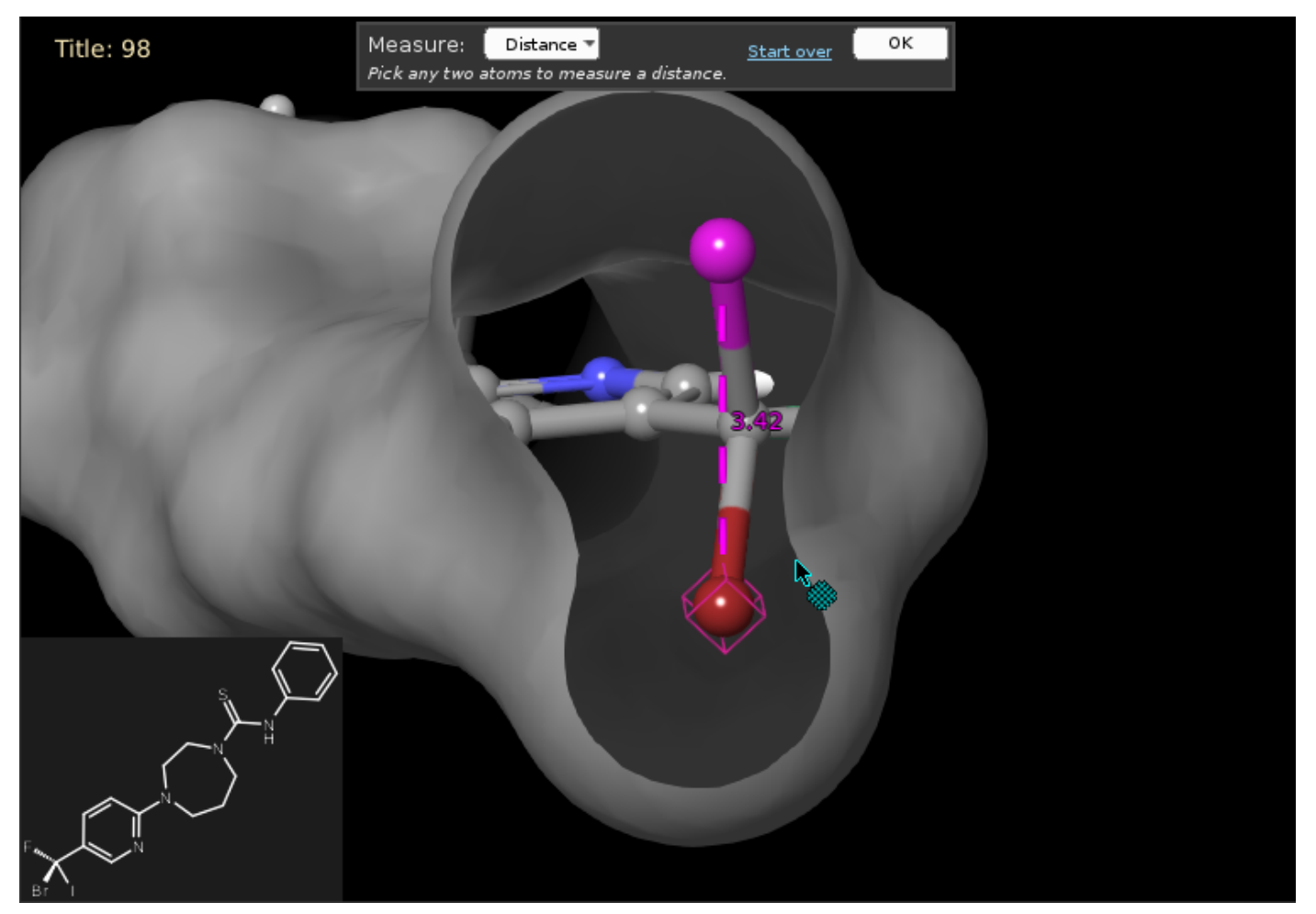

**ワークスペース**

3.3.3. ツールバー

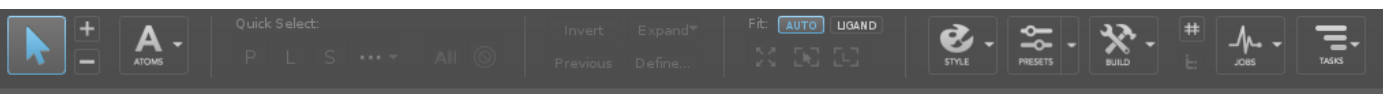

**ツールバー**

ツールバーはMaestroの主要ツールでワークスペース中のオブジェクトを選択して操作することができます。

ツールバーには、ワークスペース内のオブジェクトを選択する2つの方法があります。ピッキングツールか、簡易選択機能です。 ピッキングツール は、ワークスペース内の原子、結合、またはリボンをクリックするか、領域をドラッグして囲まれたオブジェクトを選択できます。 クイックセレ クト機能では、共通構造オブジェクトまたは定義したカスタムセットリストから選択できます。 選択を変更する他の方法のボタンもあります。

ピッキングツール

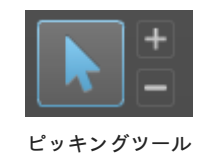

ピッキングツールは、ワークスペースのオブジェクトを選択する主な方法です。 ピッキングツールは、ウィンドウの左上にあります。 アクティブ にすると矢印が青色に変わり、オブジェクトをクリックまたはドラッグするとアクティブな選択が変わります。 結合をクリックして結合内の2つの 原子を選択するか、リボンをクリックして関連する残基のアルファ炭素を選択することもできます。

ピッキングモードは3つあり、デフォルトのモードは標準ピッキングで、選択したオブジェクトのみが選択状態になり、他のすべてのオブジェクト は選択解除されます。 他の2つのモードは、ピッキングツールの隣のボタンでアクティブになります。

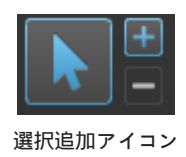

マークをクリックすると、ワークスペースまたは選択ツールバーでクリックしたオブジェクトが現在の選択範囲に追加されます。

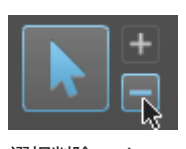

**選択削除アイコン**

-マークをクリックすると、ワークスペースまたは選択ツールバーでクリックしたオブジェクトが現在の選択範囲から削除されます。

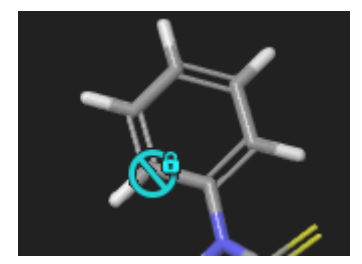

**ロック表示**

ポインタアイコンが鍵のようなアイコンに変わる場合はオブジェクトがロックされたエントリにあり、選択できないことを示します。 ロックされ たエントリ内のオブジェクトを選択することはできません 測定モードなどを除いて、アクションが許可されません 。

ピッキングレベルメニュー

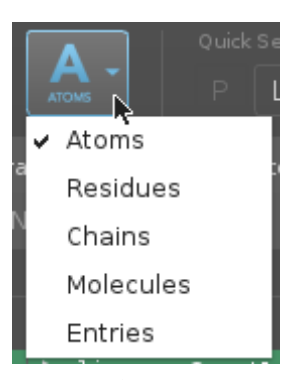

**ピッキングレベルメニュー**

ピッキングレベルメニューは、ワークスペースで選択する内容を決定します。 デフォルトでは、原子選択です。 より高いレベルでは、単一の原子 をクリックすると、関連するすべてのオブジェクト(関連する残基、鎖、分子、またはエントリ)が選択されます。 予測ハイライト

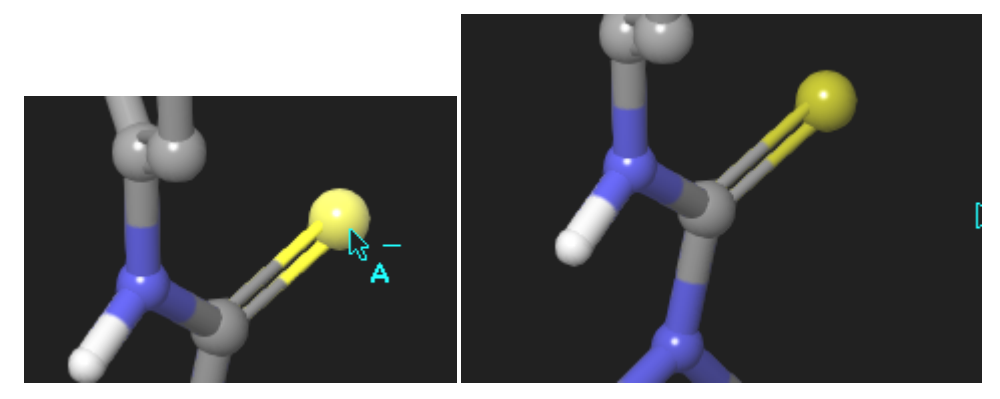

**予測ハイライト表示**

左が硫黄の上にポインタを動かした場合の表示、右がポインタを硫黄から離した表示 予測ハイライトは、クリックするとどのオブジェクトが選択されるかを示します。 オブジェクトの上にポインタを置いて、どのオブジェクトが 「点灯」しているかを確認します。

#### 簡易選択機能

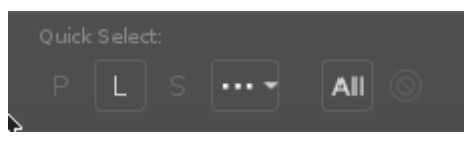

**簡易選択機能 アイコン**

**アイコンの機能**

ワークスペース内の特定の種類の一般的なオブジェクトのワンクリック選択を提供します。 ボタンは下記の通り

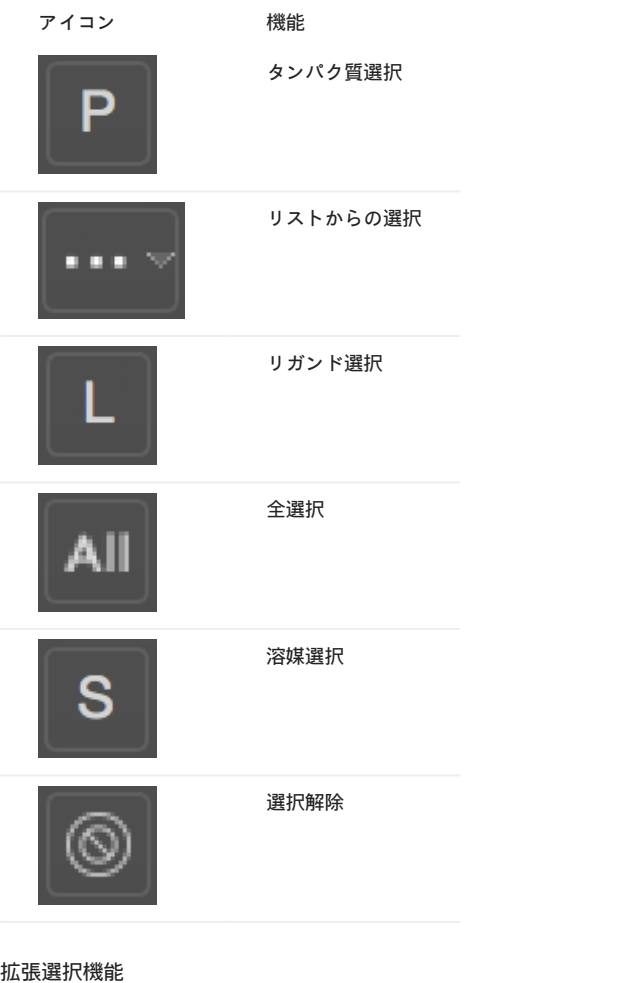

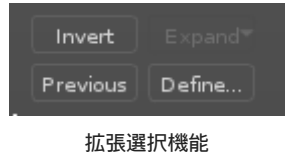

アイコンの機能

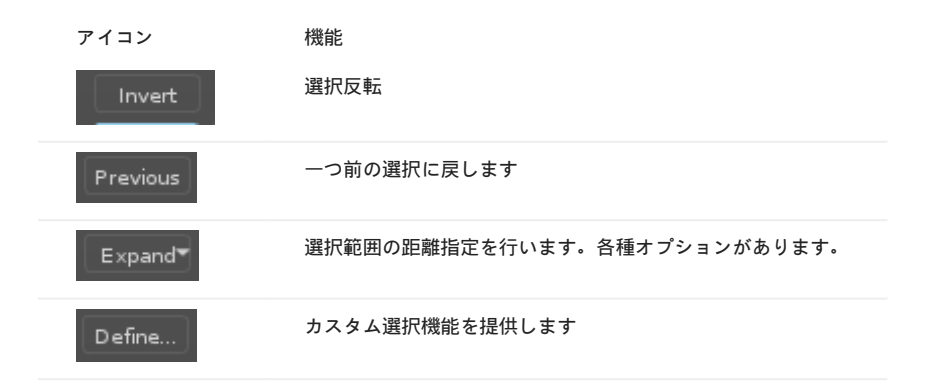

画面調整ツール

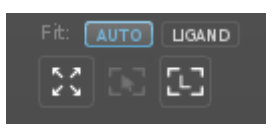

**画面調整ツール**

ワークスペースのズーム/ズームアウトを変更します。

**アイコンの機能**

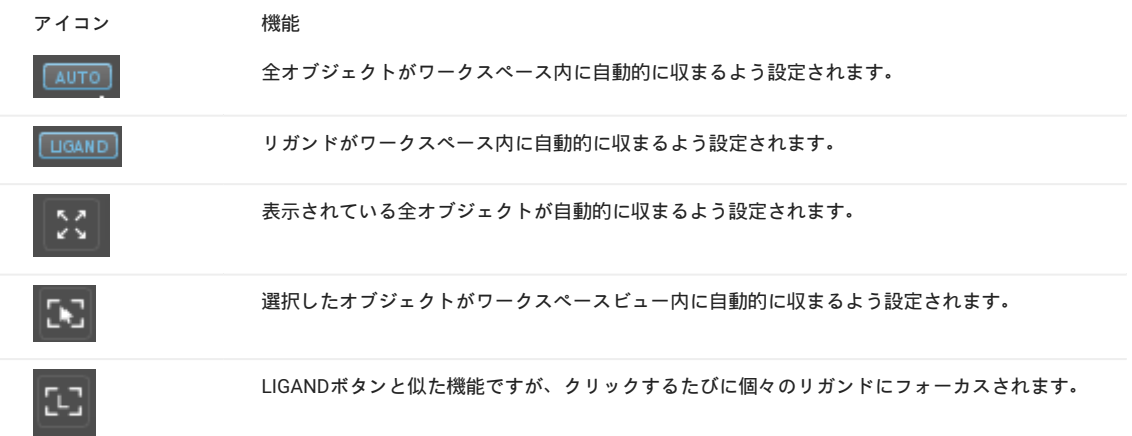

スタイルツールボックス

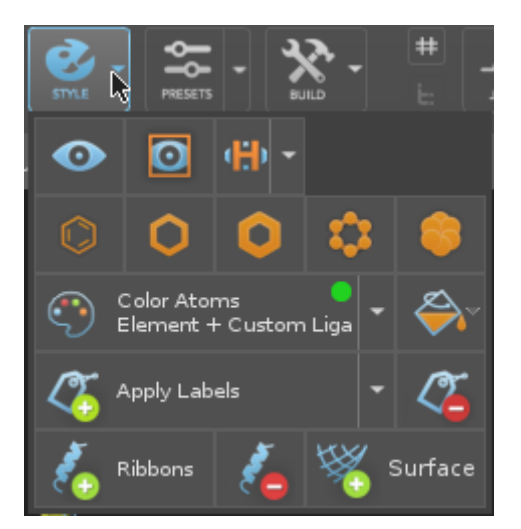

**スタイルツールボックス**

**アイコンの機能**

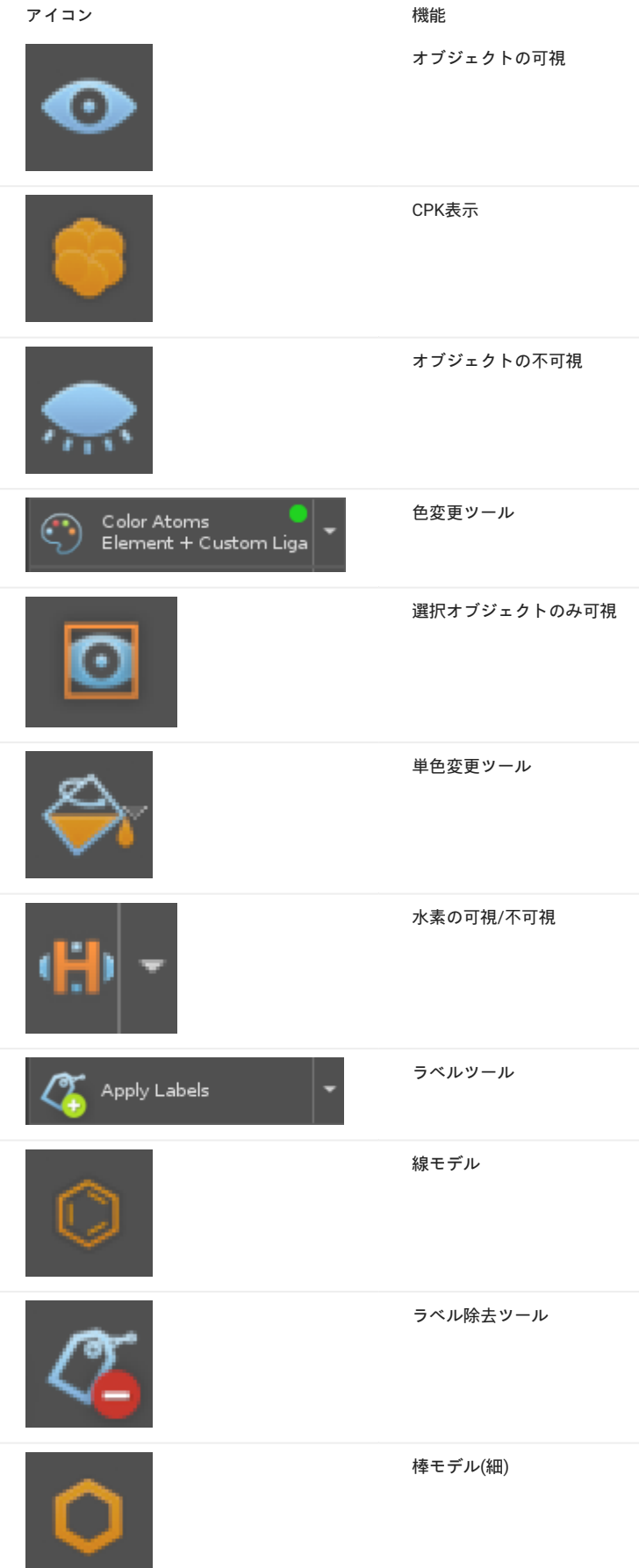

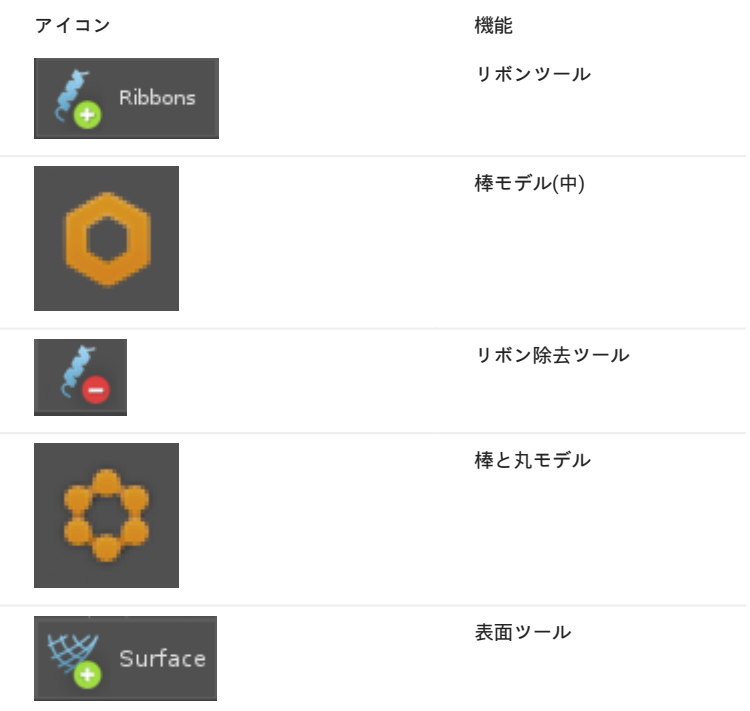

#### プリセットスタイルツール

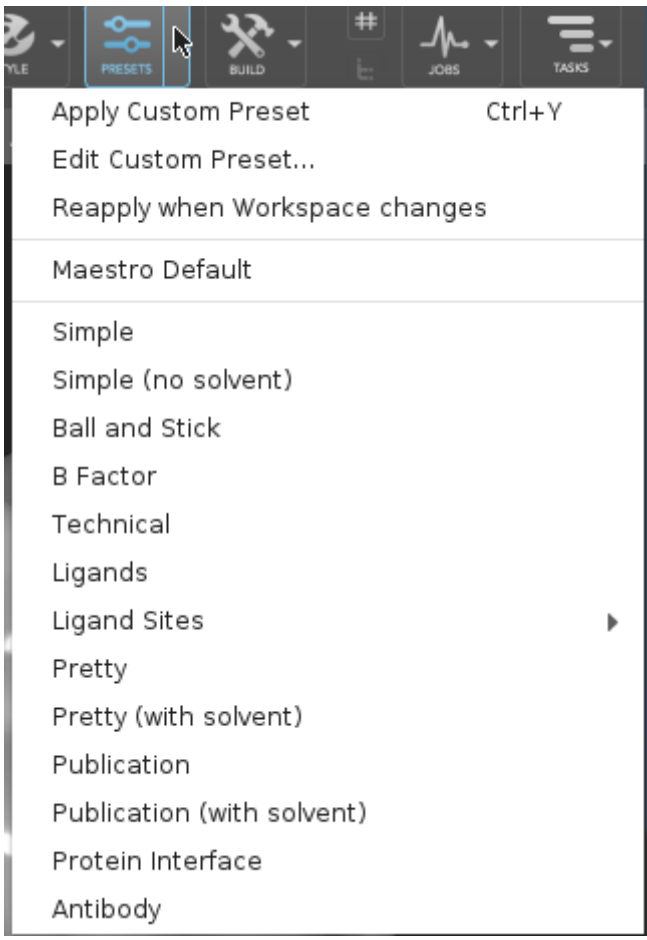

**プリセットスタイルツール**

プリセットスタイルの分割ボタンの左側がカスタムプリセットを適用します。 右の矢印は、事前入力済みのPyMOLスタイルのプリセットとプロ ファイルのデフォルトのプリセットを含むメニューを開きます。

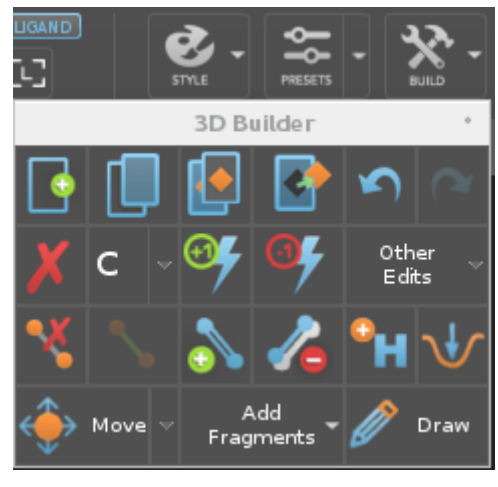

**ビルダー**

3Dビルダーパネルは、主要な構造編集および構築ツールです。直接作業し、原子や結合を選択して削除したり、追加したり、プロパティを変更す ることができます。 このパネルは、ワークスペースの上のBUILDボタンをクリックすると開き、パネルは手動で閉じるまで開いたままで、常にメイ ンウィンドウの上にあります。

**アイコンの機能**

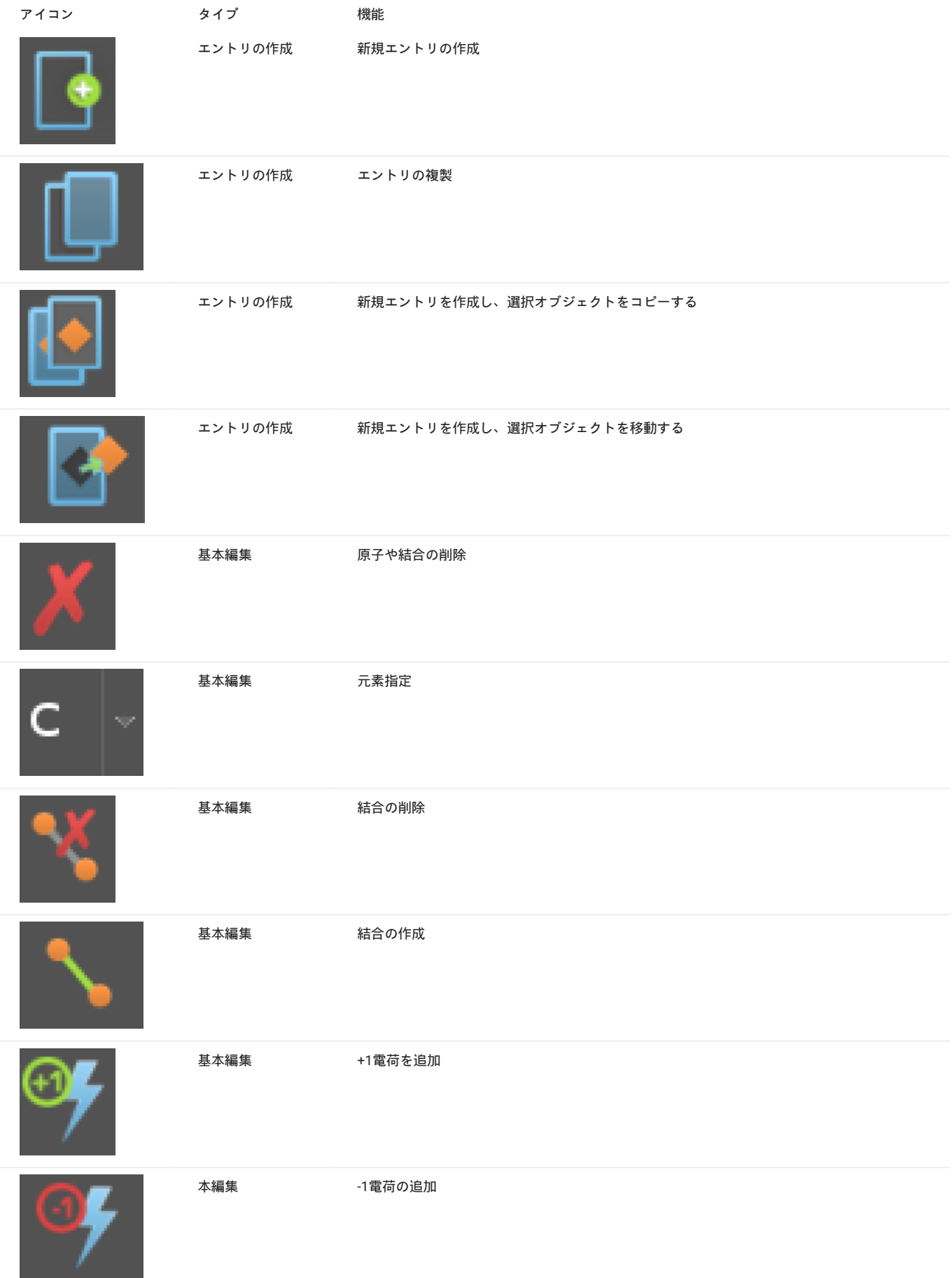

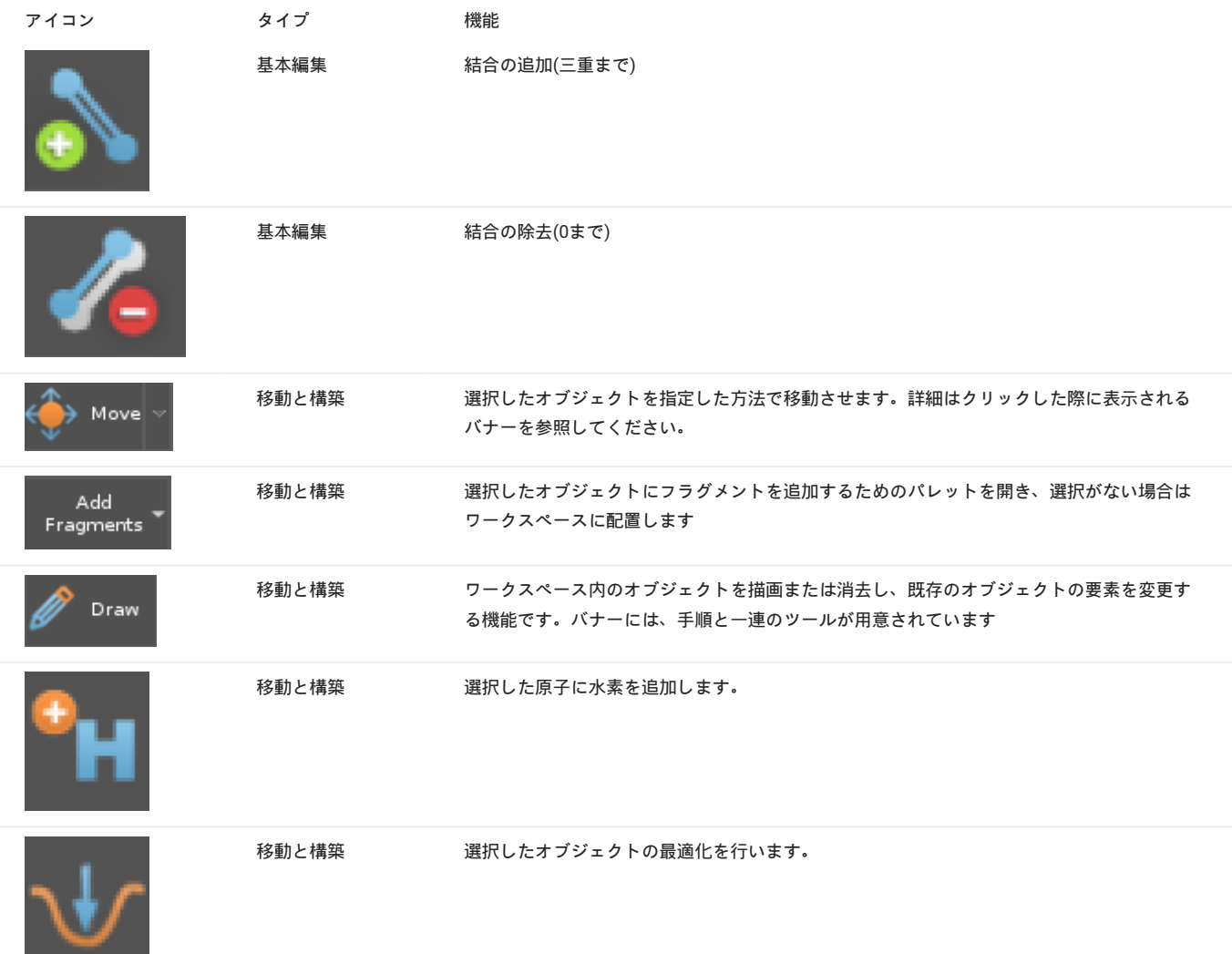

カメラの変更

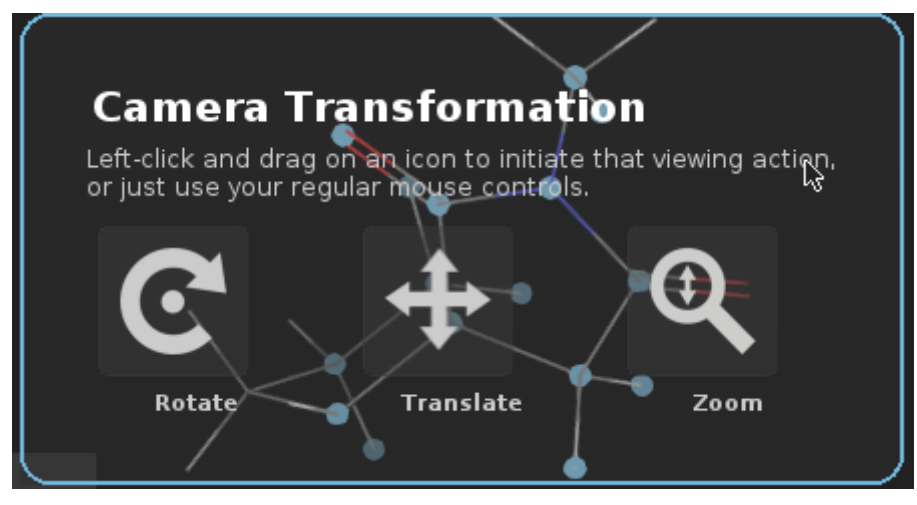

**カメラの変更メニュー**

オブジェクト選択中に SPACE キーを押すことで表示を変更することができます。 SPACE キーをおしたまま各アイコンをクリックし、ド ラッグすることでアイコンに応じた変更を行うことができます。

**アイコンの機能**

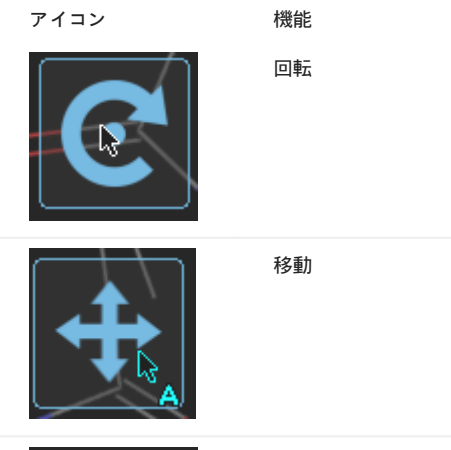

ズーム/ズームアウト

フラグメントメニュー

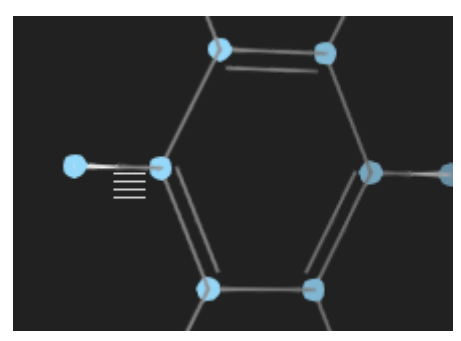

**フラグメントメニュー**

この小さなアイコンは、新しく追加された各フラグメントの横に表示され、関連のない操作が行われるまでワークスペースに残ります。 アイコン をクリックすると、新しいフラグメントで使用可能なアクションのメニューが開きます。

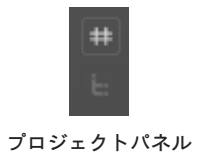

これら2つのボタンを使用すると、プロジェクト関連のパネルを表示できます。 上のボタンはプロジェクトテーブルの表示、下のボタンはワークス ペースナビゲータパネルを表示します。

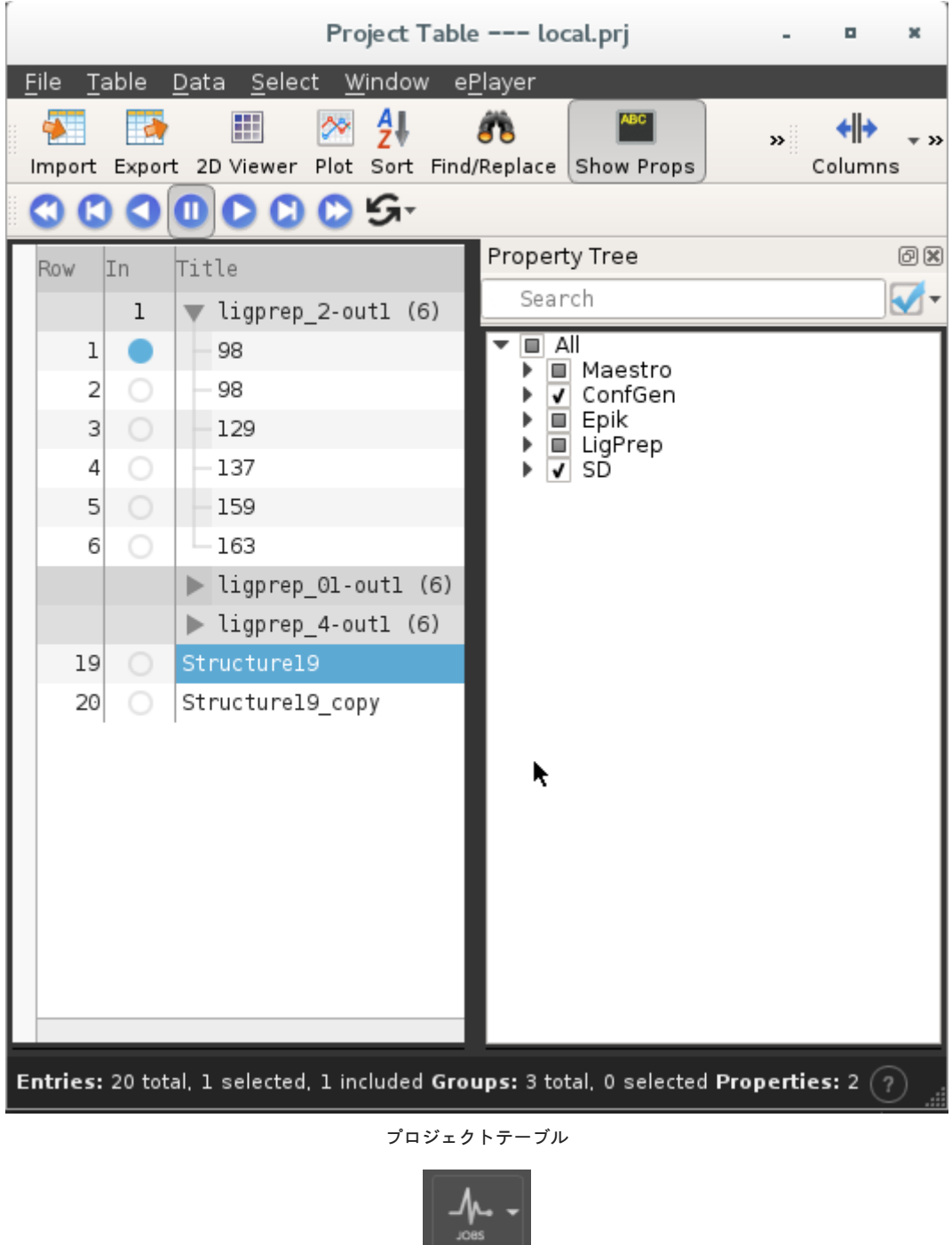

**ジョブステータスアイコン**

ジョブステータスアイコンは、ジョブの実行、失敗、または完了を示します。 また、アクティブなジョブをリストし、ジョブモニタパネル全体に アクセスできる小さなミニモニタパネルへのアクセスも可能です。 アイコンの表示別の状態は下記の通りです。

**アイコンの機能**

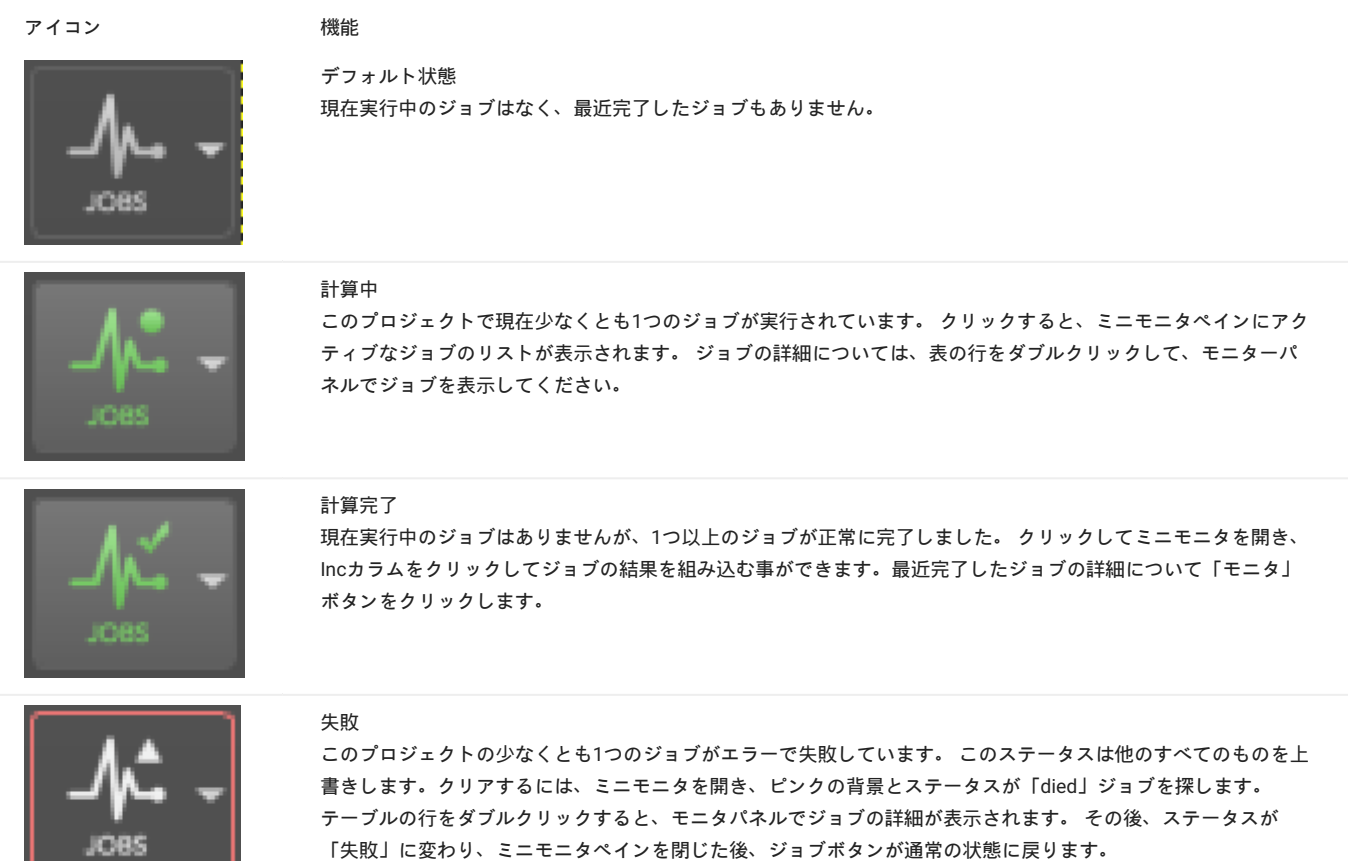

#### タスクツール

لىسىسىيەت<br>مەنبەت

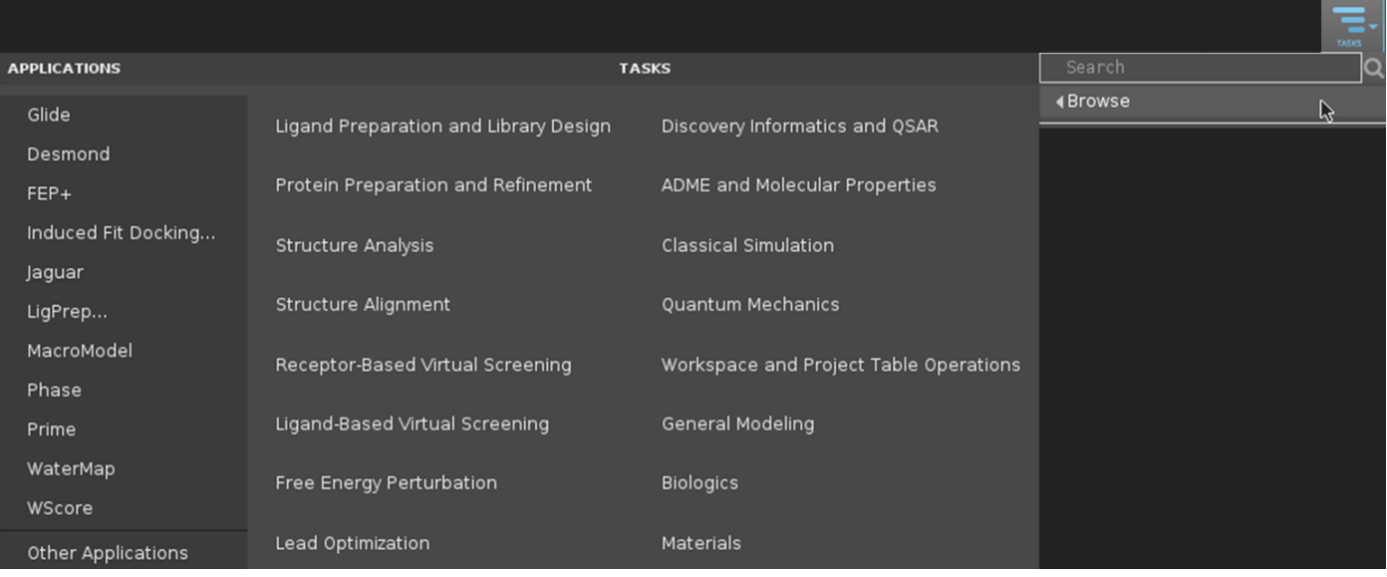

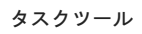

タスクツールはMaestroに含まれているすべてのアプリケーションとツールのアクセス環境です。

アプリケーションへのアクセスを助ける検索、ブラウズ、ショートカット、お気に入りなどの機能があります。

3.3.4. ワークスペースナビゲータ

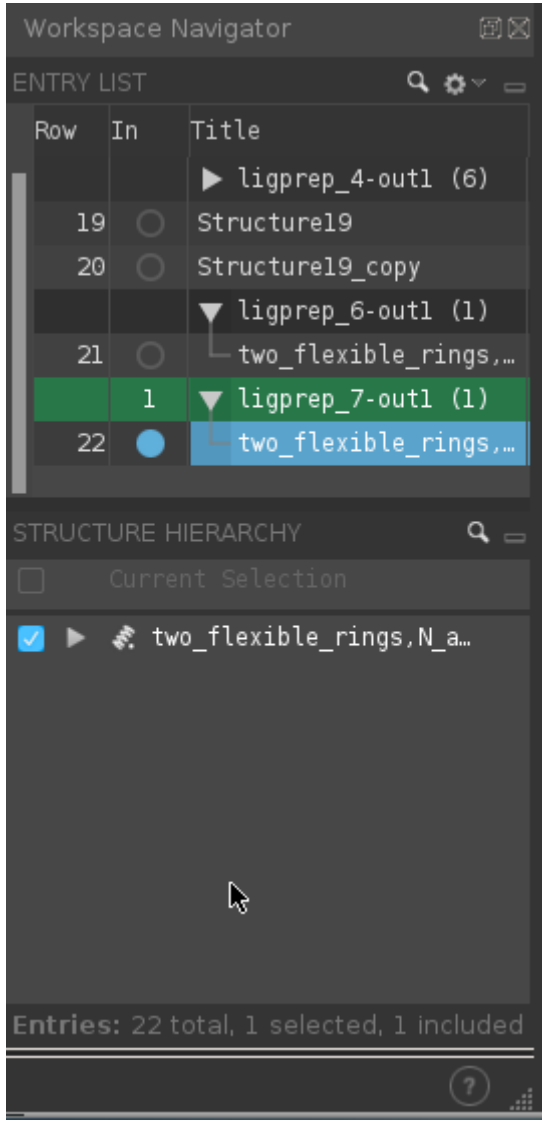

**ワークスペースナビゲータ**

ワークスペースナビゲータは、エントリリストと構造階層の2つの部分で構成される単一のパネルで構成され、エントリを管理し、ワークスペース 内の構造を管理するために使用されます。 エントリリストは、以下を提供するプロジェクトテーブルのサブセットです。

#### ワークスペースに構造を描画する •

- ・タスクのエントリ行の選択・管理
- 複製、分割、マージによる新しいエントリの作成 •
- ・階層内のエントリのグループ化とグループ解除
- エントリの削除 •

構造階層は、ワークスペースに含まれる構造と下位構造をで表現されます。

エントリ階層

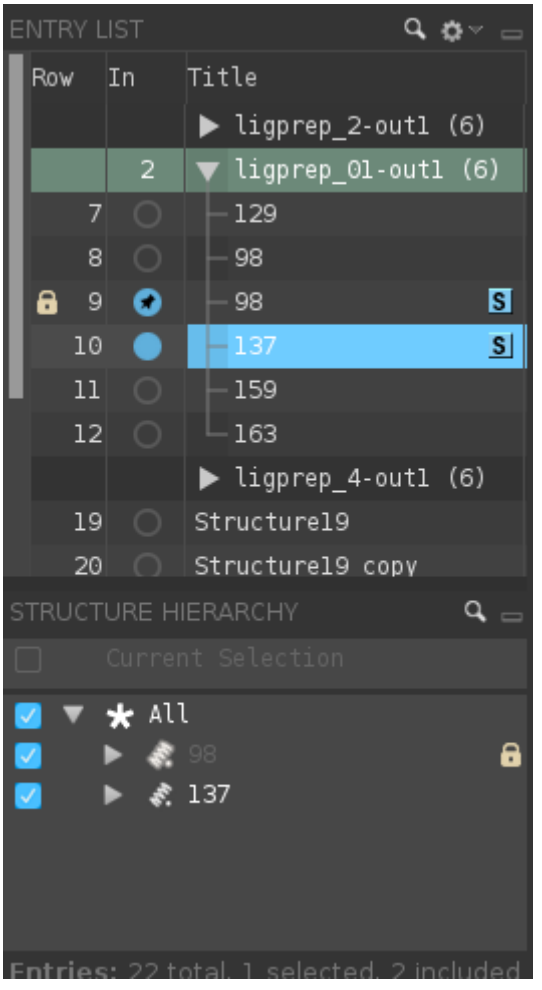

**エントリ階層**

エントリ階層は、グループ内でグループを作成できるようにすることで、柔軟な方法でエントリを整理する機能を提供します。 ワークスペースナ ビゲータの一部であるエントリリストとプロジェクトテーブルパネルの両方が階層を最大限に活用します。

構造階層

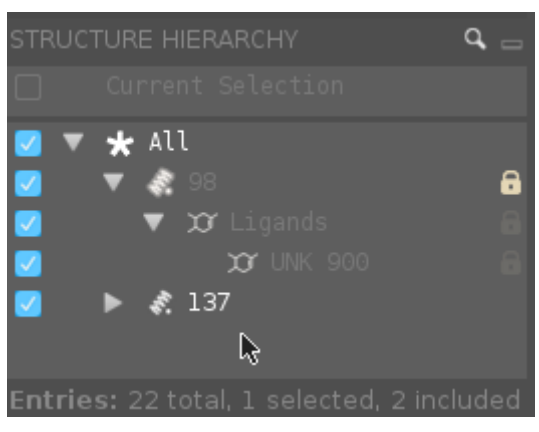

#### **構造階層**

構造階層は、現在ワークスペースに含まれているエントリの階層ビューを提供します。 これにより、各レベルの構造を操作して、ツリーの各行の 可視トグル、スタイリングツールボックス、および原子選択機能を提供します。

3.3.5. フッターバー

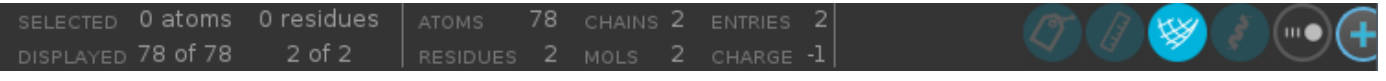

**フッターバー**

ワークスペースの下部にあるフッターには、ステータスバーとワークスペース設定ツールバーが含まれています。 ステータスバーには、ワークス ペース内の構造に関する情報が表示されます。 ワークスペース設定ツールバーでは、どのような補助オブジェクトが表示されるかを判断すること ができます。 また、ワークスペースを強化するさまざまなガジェットやツールにアクセスすることもできます。

ステータスバー

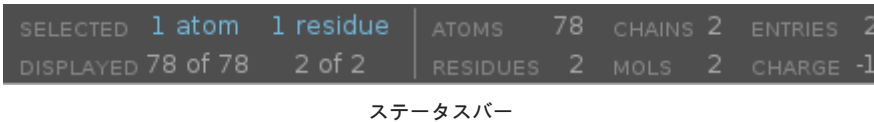

ステータスバーの左側の固定された領域には、ワークスペース内の選択、表示ならびに合計の原子数が表示されます。 これらの値は、選択が変更 されると下記のように情報が更新されます。

| 16    | <b>UNK 900</b> |               |  |
|-------|----------------|---------------|--|
| ATOM. | <b>RESIDUE</b> | CHAIN   ENTRY |  |

**ある残基の炭素を選択した場合の表示**

ワークスペースコンフィグレーションツールバー

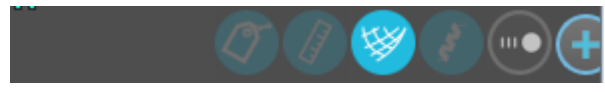

**ワークスペースコンフィグレーションツールバー**

ワークスペースコンフィグツールバーには、ワークスペースで現在利用可能な補助オブジェクトを一時的に非表示にできるトグルボタンがありま す。 オブジェクトが使用可能で、ワークスペースに表示されているときは、ボタンが青色になります。 利用可能な場合は透明な背景となり、利用 できないときはくすんだ青色となります。 それらの中にはツールボックスやパネルを開くためのボタンがあります。

**アイコンの機能**

| アイコン | 機能                          |
|------|-----------------------------|
|      | ラベル表示                       |
|      | メジャー表示                      |
|      | 表面表示                        |
|      | リボン表示                       |
| ш    | インタラクションツールボックスの起動          |
|      | ワークスペースコンフィグレーションツールボックスの起動 |

インタラクションツールボックス

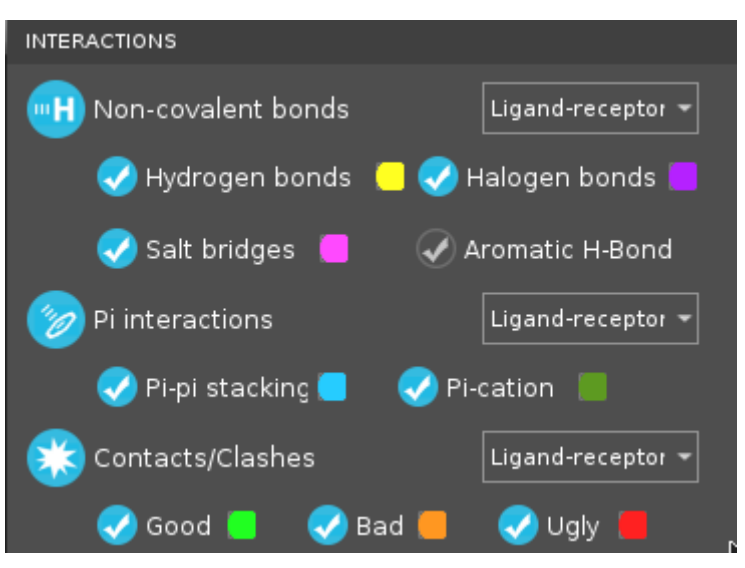

**インタラクションツールボックス**

このツールボックスでは、3種類の結合されていない相互作用の表示/非表示を切り替えることができます。 それぞれのサブタイプには、個別に切 り替えることもでき、サブタイプの状態を保持しながら、基本的な対話タイプを隠すことができます。 これらのインタラクションタイプのそれぞ れには、インタラクションに使用する原子セットを選択できるメニューもあります。 すべての場合において、デフォルトはリガンド受容体です。

ワークスペースコンフィグレーションツールボックス

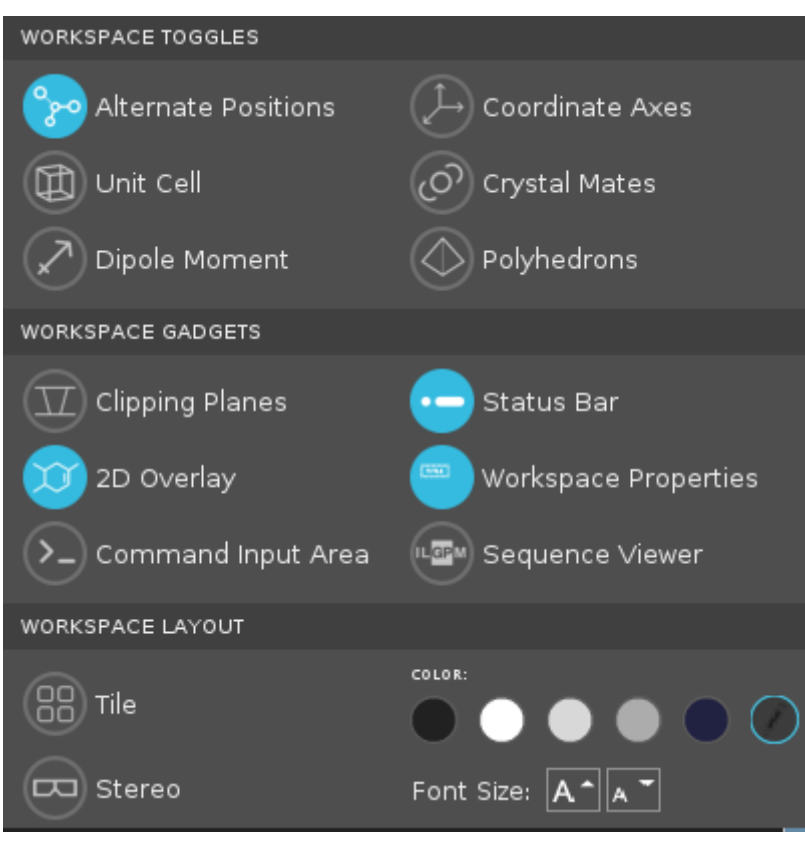

**ワークスペースコンフィグレーションツールボックス**

ワークスペースコンフィグレーションツールボックスは、ワークスペースとMaestroの追加機能のレイアウトオプションを統合します。 各項目はア イコンをクリックすることでオンオフすることができ、オンにするといくつかのオプションが追加されます。

測定ツールボックス

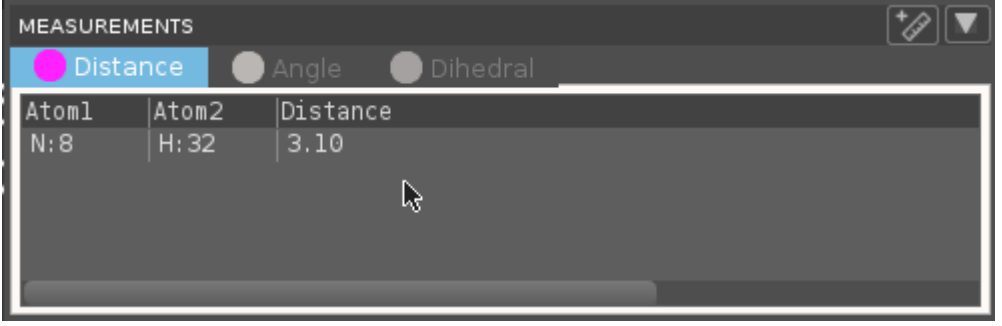

このツールボックスには、ワークスペースに現在表示されている各測定タイプのタブが含まれています。 測定のマーカーの色は、タブラベルの隣 に表示されます。パネル内の測定行をダブルクリックしてワークスペースをその測定値に合わせるか、右クリックして次のアクションを含むコンテ キストメニューを開くことができます。

・ワークスペースに合わせる - ワークスペースを測定に合わせる 測定を拡大する

削除 - 測定値を削除する •

・Calculate Property - 測定内の原子を使用して、選択した各エントリの測定プロパティを作成します。これは、原子番号を使用するので、主にコ ンホーマーに有用です。

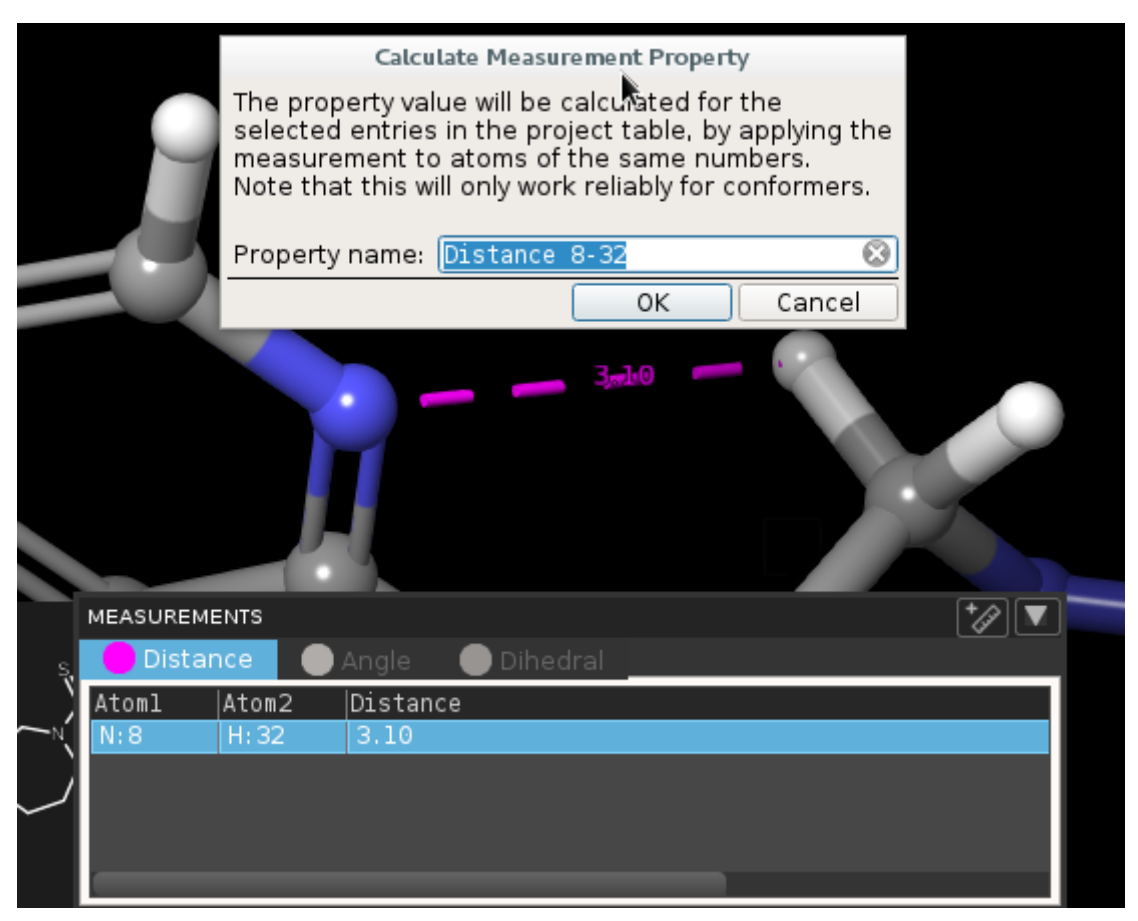

#### **Calculate Property**

パネルの右上隅にある矢印ボタンは、現在表示されているタブの測定値の削除とエクスポートアクションだけでなく、すべての測定値の削除を提供 します。 エクスポートでは現在のタブに測定値を含むプレーンテキスト CSV ファイルが書き込まれます。 矢印の左にあるルーラーボタンは、 ワークスペースを測定モードにし、ツールボックスを閉じます。

#### 3.3.6. ワークスペースガジェット

2Dオーバーレイ表示

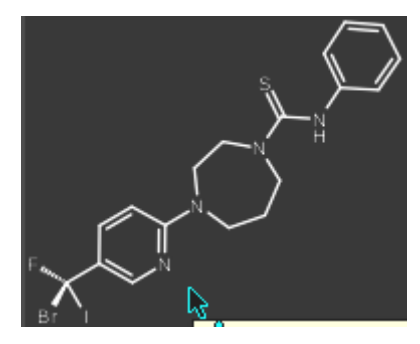

**2Dオーバーレイ表示**

ワークスペースガジェットは、任意のリガンドまたは他の小分子の2D版をワークスペースに表示します。 ペインを右クリックしてメニューを開きます。 単一の構造のみが表示されている場合は、2Dスケッチャーで構造を開くオプションが含まれます。

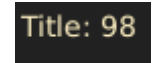

#### **ワークスペースプロパティ**

このワークスペースガジェットは、左上隅に表示され、ワークスペース内の「ターゲット」エントリの選択されたプロパティ情報を表示します。 ポインタが画面のこの領域に移動すると、ポインタが手書きアイコンに変わり、ポインタがガジェット内にあることを示します。 クリックすると Change Workspace Propertiesダイアログが開きます。 このダイアログボックスでは、このエリアに表示されているプロパティのリストを追加、削 除、並べ替えができます。 右クリックすると、このダイアログを開くことができるメニューが表示され、プロパティを非表示にできます

#### 3.3.7. ワークスペースメニュー

ワークスペースにはいくつかのショートカット(コンテキスト)メニューがあり、その内容はクリックするオブジェクトによって異なります。 こ れらのメニューについては、以下で簡単に説明します。 メニューの詳細はメインウィンドウのショートカットメニューにあります。

#### 選択した原子及び結合のショートカットメニュー

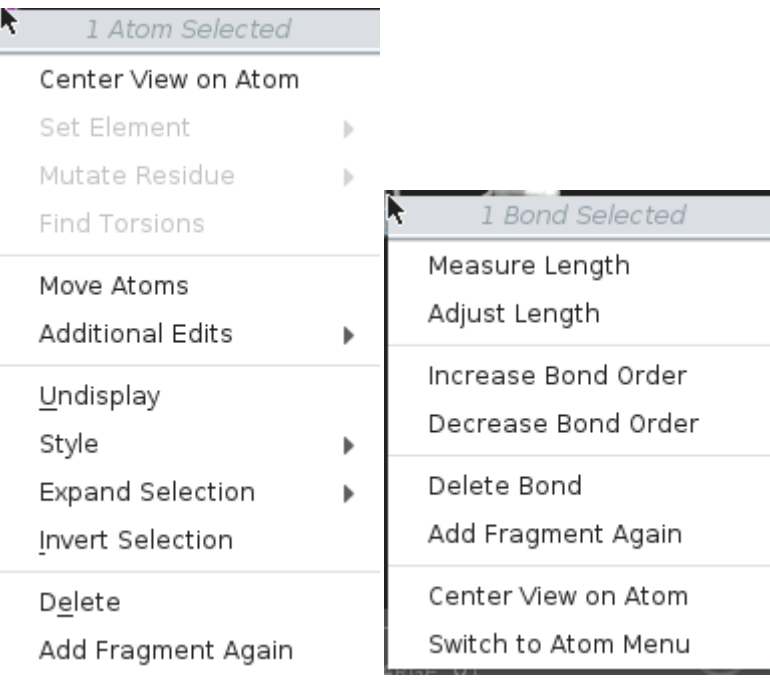

**選択した原子及び結合のショートカットメニュー 左:原子、右:結合**

ワークスペース内のアトムまたはボンドを右クリックすると、選択したショートカットメニューが表示されます。 アクションは、メニュータイト ルで示されるように、選択された原子または結合の数によって異なります。 適用可能な場合は、測定や調整が可能です。

表面のショートカットメニュー

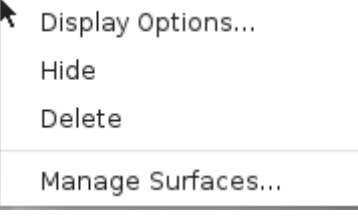

**表面のショートカットメニュー**

ワークスペース内の表面を右クリックすると、このメニューが表示されます。 表示オプションは、表面の名前を変更するためのダイアログを開き ます。 ワークスペースに現在含まれているすべての表面が表示されているかどうかを示すダイアログが開きます。

#### <span id="page-32-0"></span>3.4. Maestroによる計算投入

ここではMaestroのチュートリアルにあるデータを利用してMaestroからLigprepの計算を行います。

maestroが起動している前提ですすめます。

Maestroで作成したファイルを使ってqsubで投入する場合は2.2.2. [バッチジョブスケジューラー](#page-8-0)AGEによる実行をご確認ください。

#### 3.4.1. 計算用データの取得

計算用のデータを取得をするため、チュートリアルデータにアクセスします。

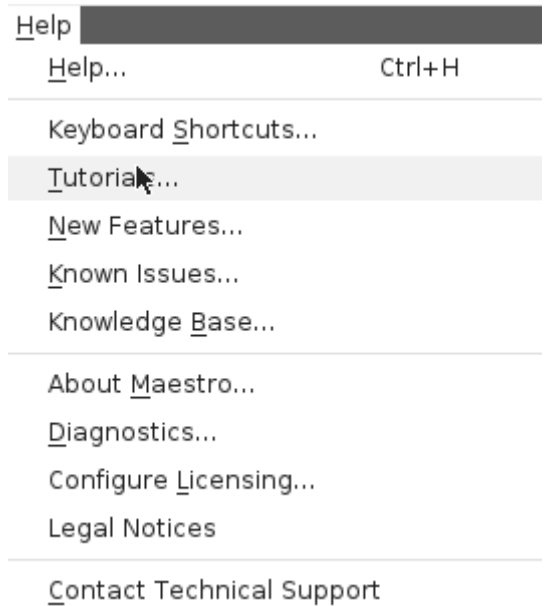

**チュートリアルの呼び出し**

Help>Tutorials…を選択します。

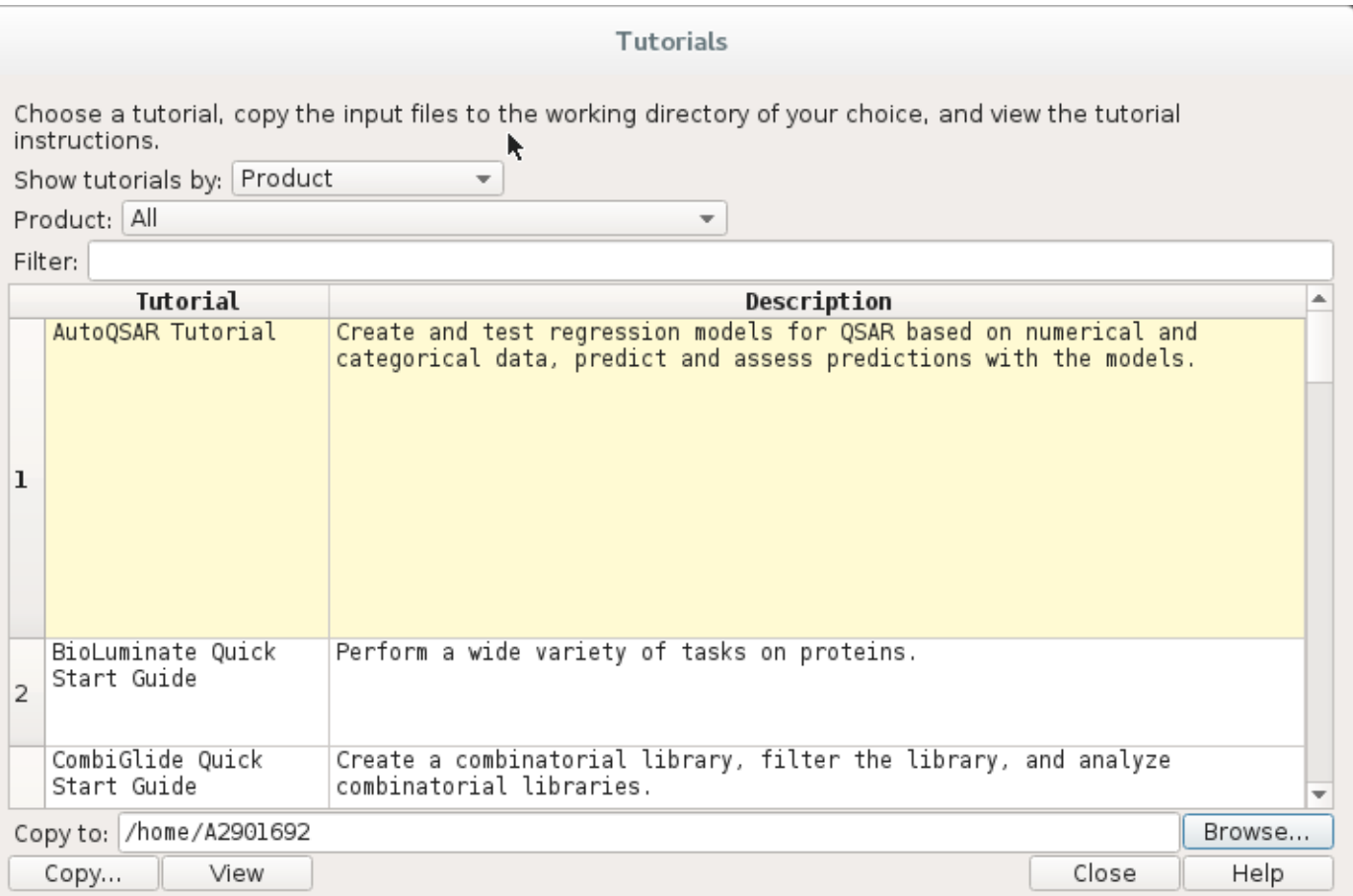

**チュートリアルダイアログ**

チュートリアルダイアログが起動するので、filterにligprepと記入します。

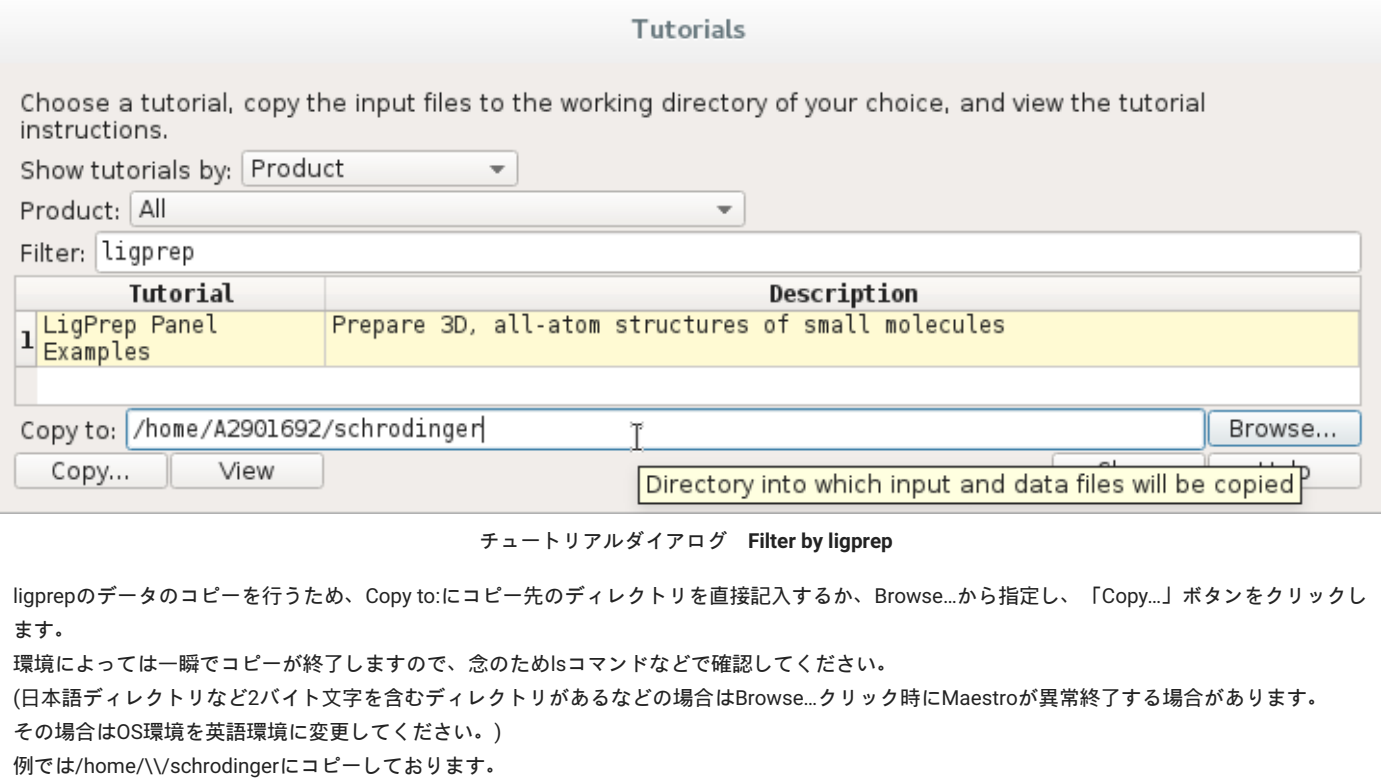

下記コマンドを打ち、ファイルが有ることを確認して下さい。

 $$ 1s$ 1D\_smiles.smi 2D\_variations.sdf 3D\_rings.mae examples.sdf

#### 3.4.2. ファイルの読み込み

コピーしたファイルを読み込んで、構造を確認します。

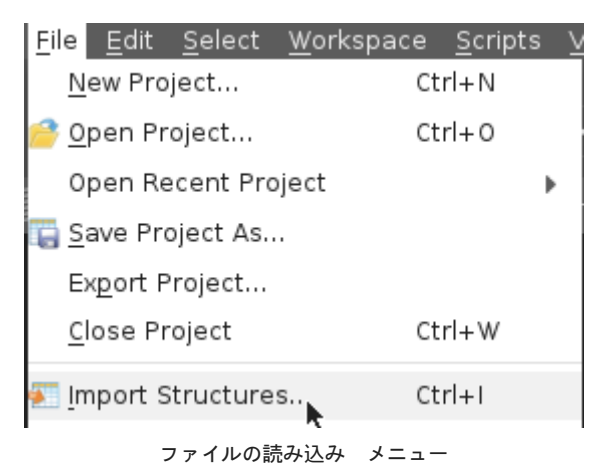

file Import Structureを選択してください。

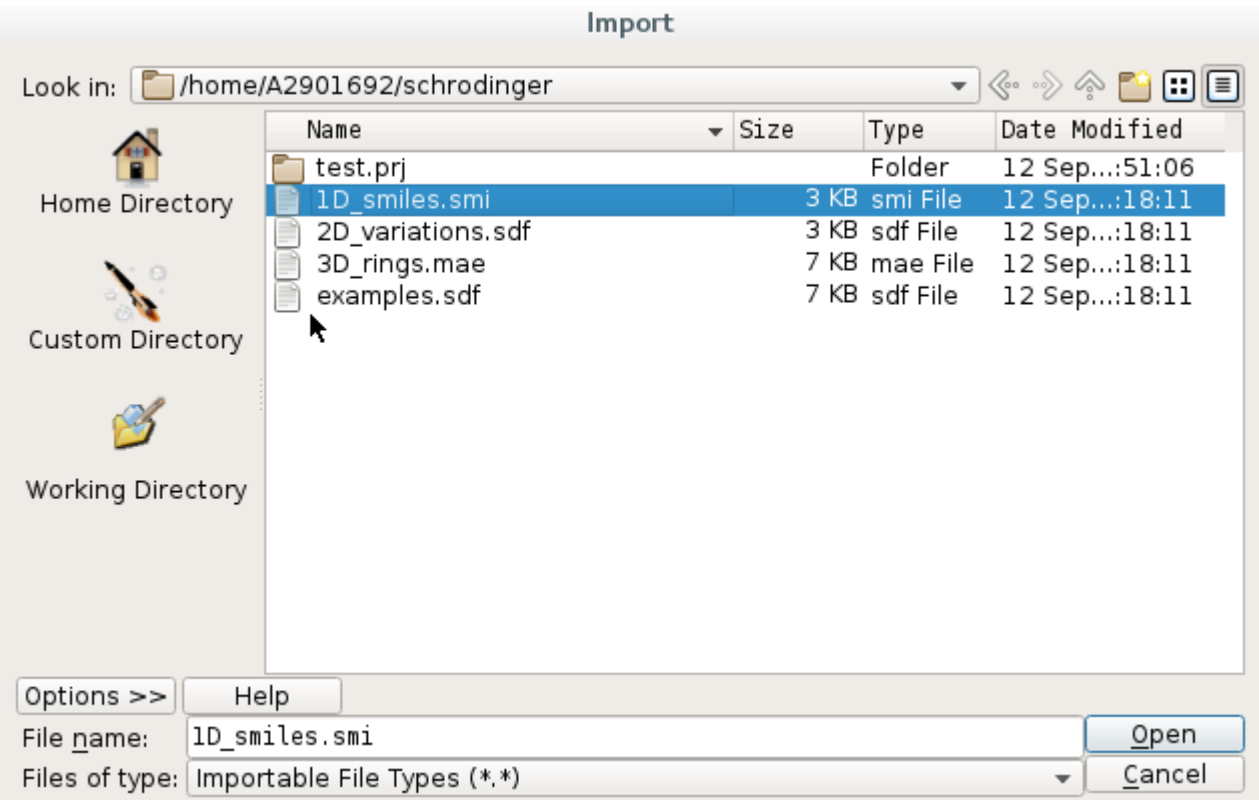

コピーしたディレクトリから1D\_smiles.smiを選択し、Openをクリックしてください。 今回は確認のため、ProjectTableによる確認を行います。

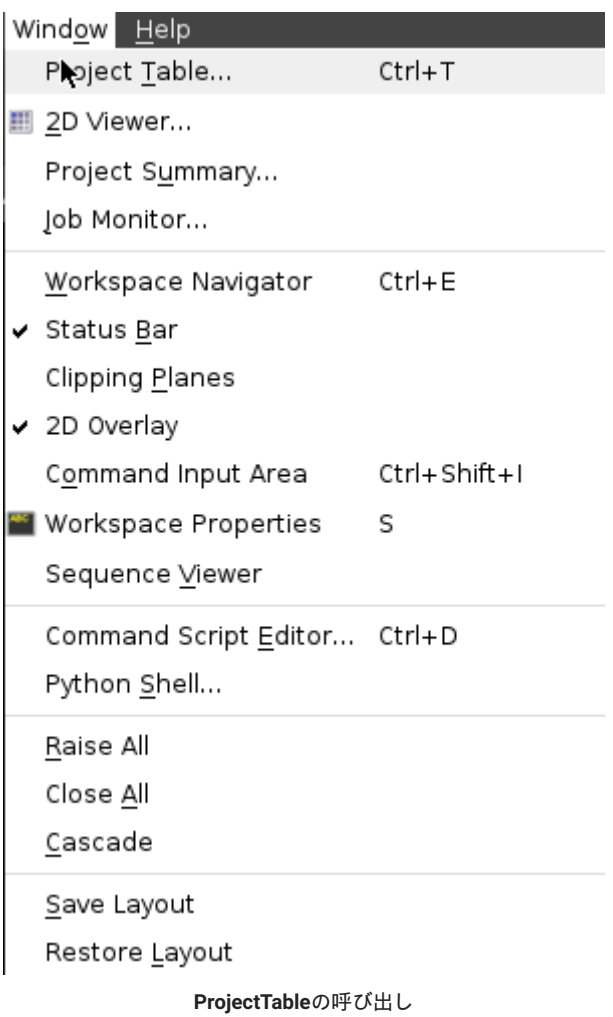

Window>ProjectTableを選択してProjectTableを呼び出します。

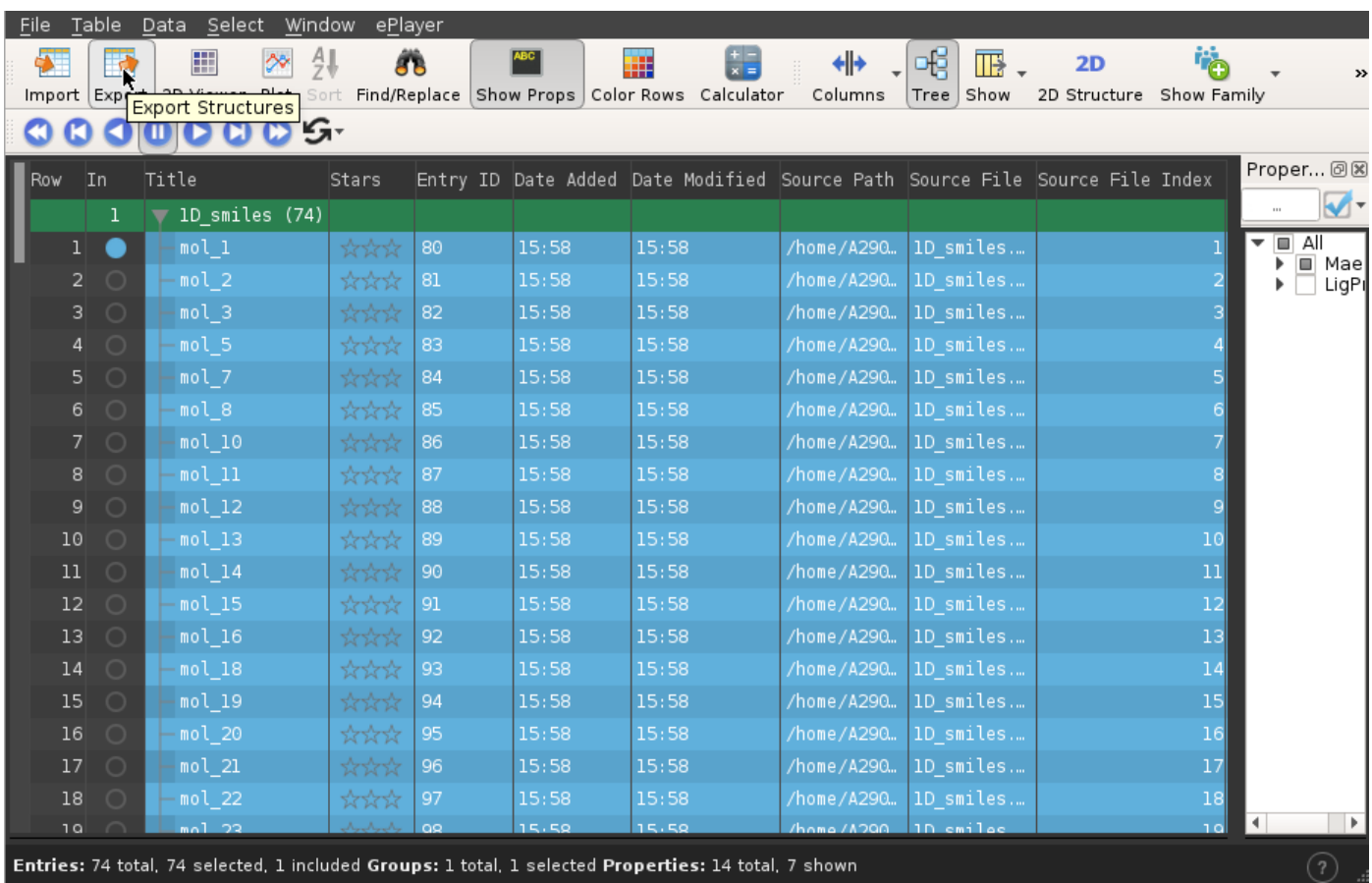

**ProjectTable**

74化合物存在することを確認し、2D viewerアイコンをクリックして各構造についても確認します。

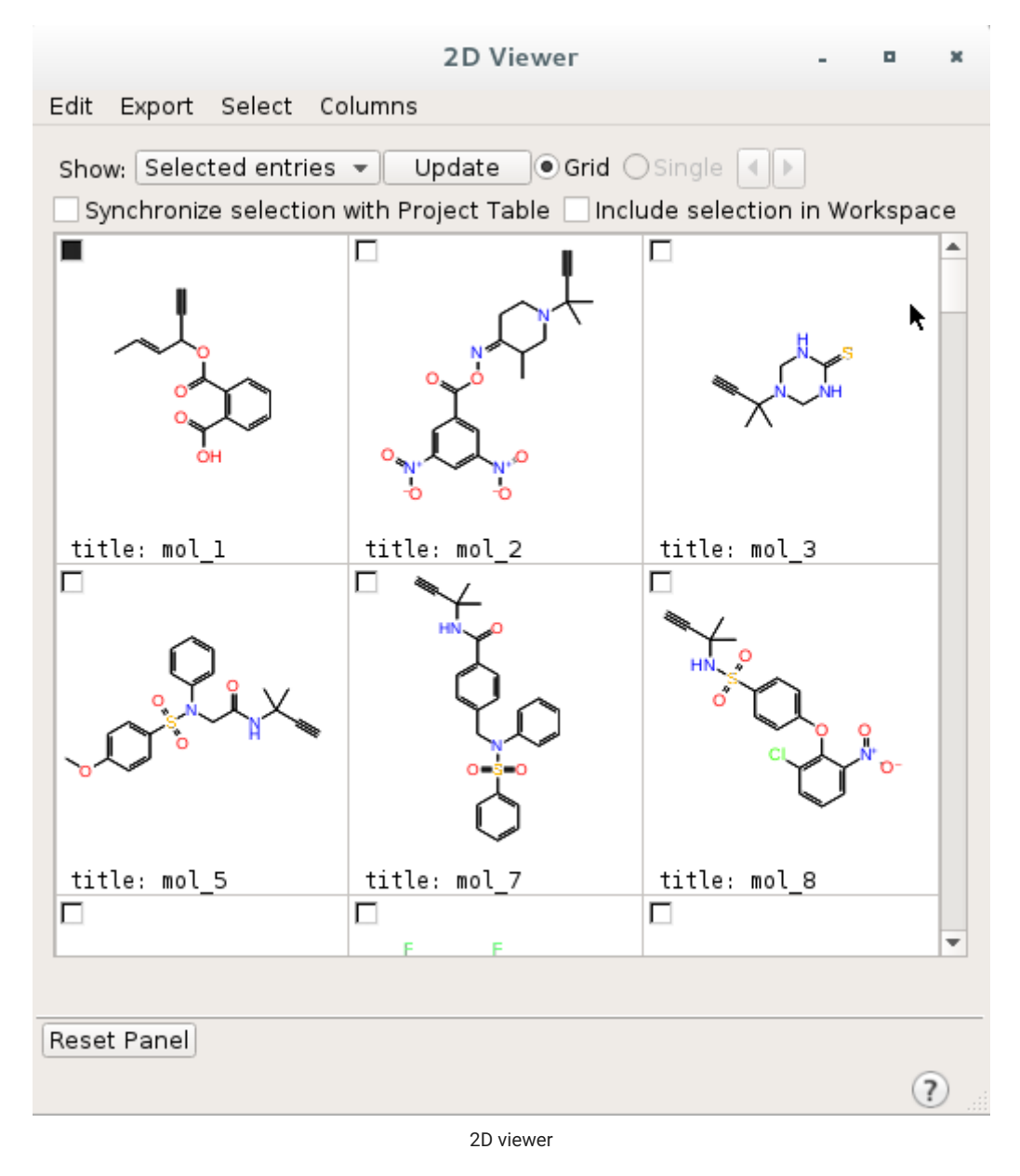

確認したら2D viewer、ProjectTableを閉じて構いません。

#### 3.4.3. ジョブの作成

タスクツールからLigprepを呼び出します。

メニューに表示されている場合はそのまま選択し、ない場合はSearch欄に「Ligprep」と打ち、Ligprep Ligprep…をクリックします。

|                                               | Ouick Select:<br>Invert                                                                                                    | [ LIGAND ]<br><b>AUTO</b><br>Expand <sup>®</sup> | ᆚᄮ                                                                            |
|-----------------------------------------------|----------------------------------------------------------------------------------------------------|--------------------------------------------------|-------------------------------------------------------------------------------|
| <b>ATOMS</b><br><b>APPLICATIONS</b>           | $AII$ ( $\odot$ )<br>$-1.11$<br>Previous                                                                                                    | M N N<br>Define.<br><b>STYLE</b><br><b>TASKS</b> | <b>TARINE</b><br><b>PRESETS</b><br><b>JOBS</b><br><b>BUILD</b><br>Search<br>O |
| Glide<br>Desmond                              | Ligand Preparation and Library Design                                                                                                    | Discovery Informatics and QSAR                   | 4 Browse                                                                      |
| FEP+                                          | Protein Preparation and Refinement                                                                                                    | ADME and Molecular Properties                    |                                                                               |
| Induced Fit Docking<br>Jaguar                 | Structure Analysis                                                                                                    | Classical Simulation                             |                                                                               |
| LigPrep                                       | Structure Alignment                                                                                                    | Quantum Mechanics                                |                                                                               |
| ι₹<br>MacroModel<br>Phase                     | Receptor-Based Virtual Screening                                                                                                    | Workspace and Project Table Operations           |                                                                               |
| Prime                                         | Ligand-Based Virtual Screening                                                                                                    | General Modeling                                 |                                                                               |
| WaterMap<br>WScore                            | Free Energy Perturbation                                                                                                    | <b>Biologics</b>                                 |                                                                               |
| Other Applications                            | Lead Optimization                                                                                                    | Materials                                        |                                                                               |
| and stereochemistry. Opens the LigPrep panel. | LigPrep Convert 1D (SMILES), 2D, or 3D structures to low-energy 3D structures, with possible elaboration of protonation and tautomeric states |                                                  |                                                                               |

**Ligprepの選択(メニューから選択)**

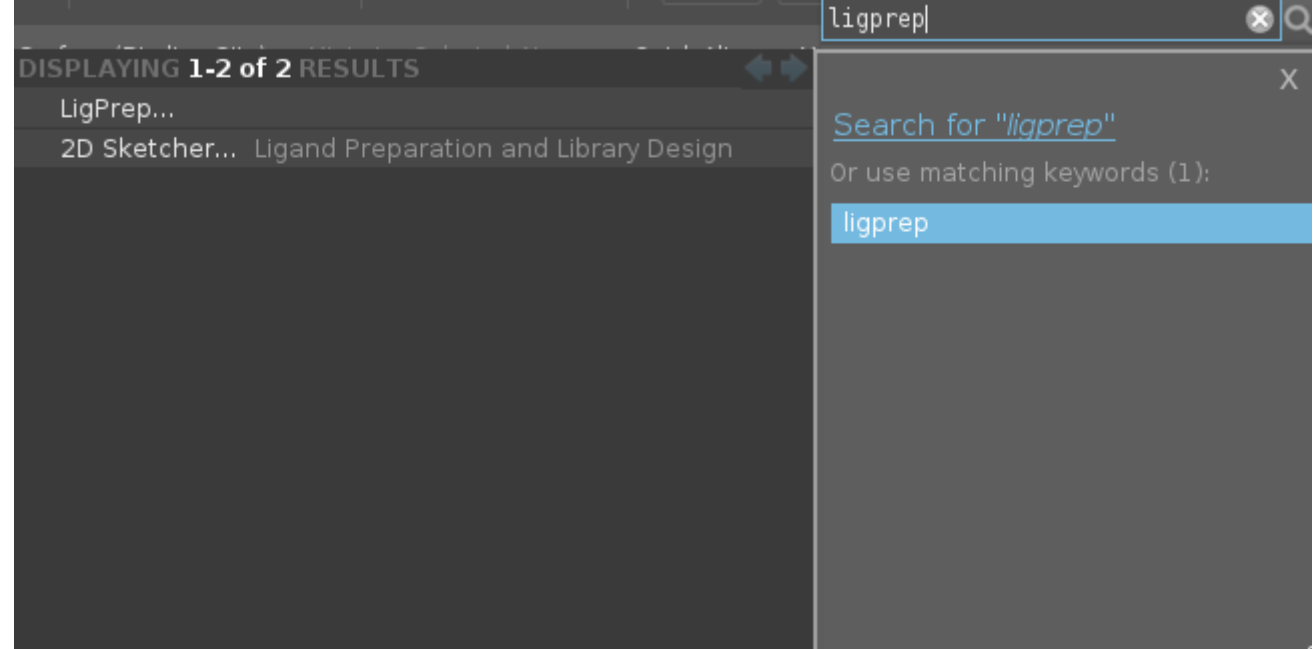

**Ligprepの選択(検索メニューから選択)**

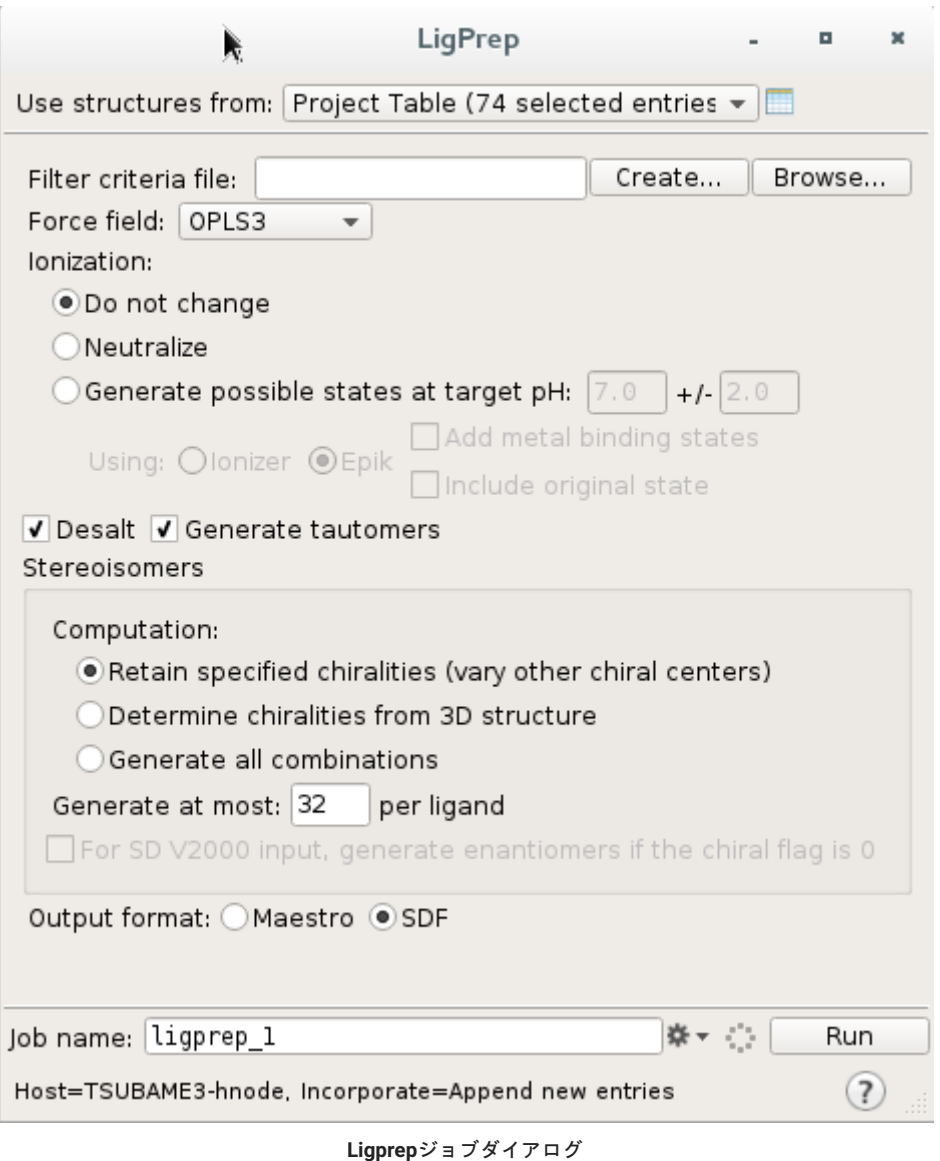

Ligprepジョブダイアログが表示されるので、今回は先程読み込んだProjectTableを元に計算を行います。図は指定した後の画面です。 今回はその他の項目についても図のように指定してください。

指定可能なパラメータについては各自にて?ボタンよりマニュアルを呼び出し、確認してください。

#### 3.4.4. ジョブの投入先の指定

ジョブができたら、投入先の指定を行います。 歯車状のジョブダイアログアイコンをクリックしてください。

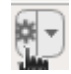

**ジョブセッティングダイアログアイコン**

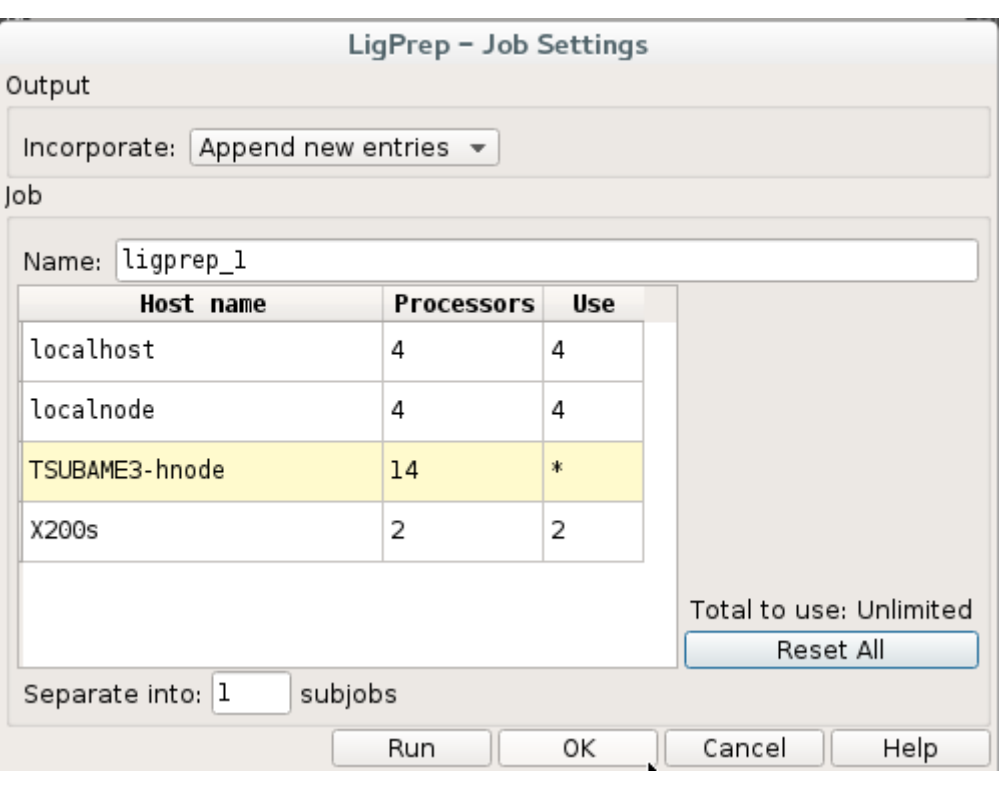

**ジョブセッティングダイアログ(ユーザ端末上)**

上記のジョブセッティングダイアログが表示されますので、localhostを指定し、資源タイプに合わせてCPU数などを設定してださい。

#### 3.4.5. ジョブの投入と確認

LigprepジョブダイアログもしくはジョブセッティングダイアログのRunボタンをクリックすると計算サーバに投入されます。 ここではLigprepジョブダイアログから投入しますので、ジョブセッティングダイアログは閉じ、LigprepジョブダイアログからRunボタンをクリッ クしてください。

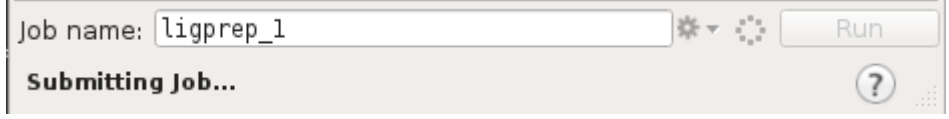

**ジョブ投入直後のLigprepジョブダイアログ**

ジョブ投入直後にSubmitting Job…の表示に切り替わります。

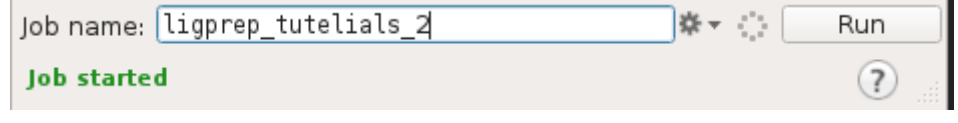

**バッチジョブスケジューラーに投入された後のLigprepジョブダイアログ**

バッチジョブスケジューラーに投入されるとJob startedの表示になりますが、qw状態でもこの表示になります。

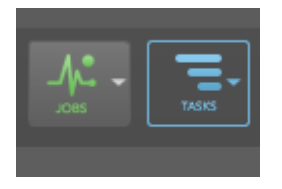

**Maestroのジョブダイアログ:計算中**

Maestroでもジョブが流れていることを確認できます。

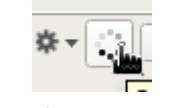

**ミニジョブモニター起動ボタン**

ミニジョブモニター起動ボタンをクリックすると、ミニジョブモニターが立ち上がります。

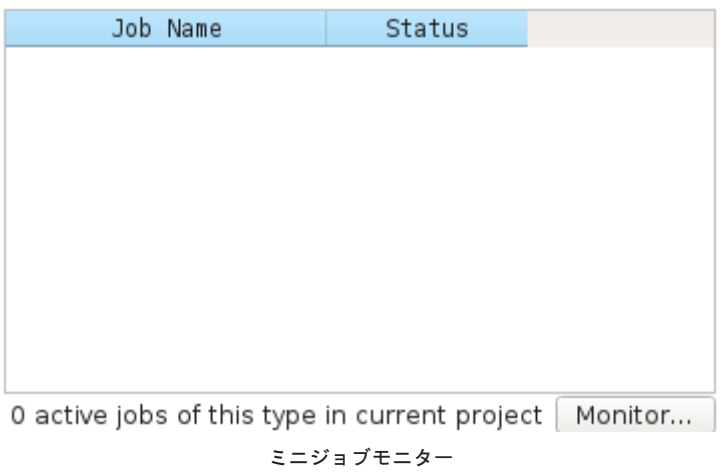

すでに計算が終了している場合はミニジョブモニターに何も表示されません。 計算が終了していない場合や、異常終了している場合はここに情報が表示されます。 表示されていない場合はMoniter…をクリックしてジョブモニターで計算の状態を確認する必要があります。

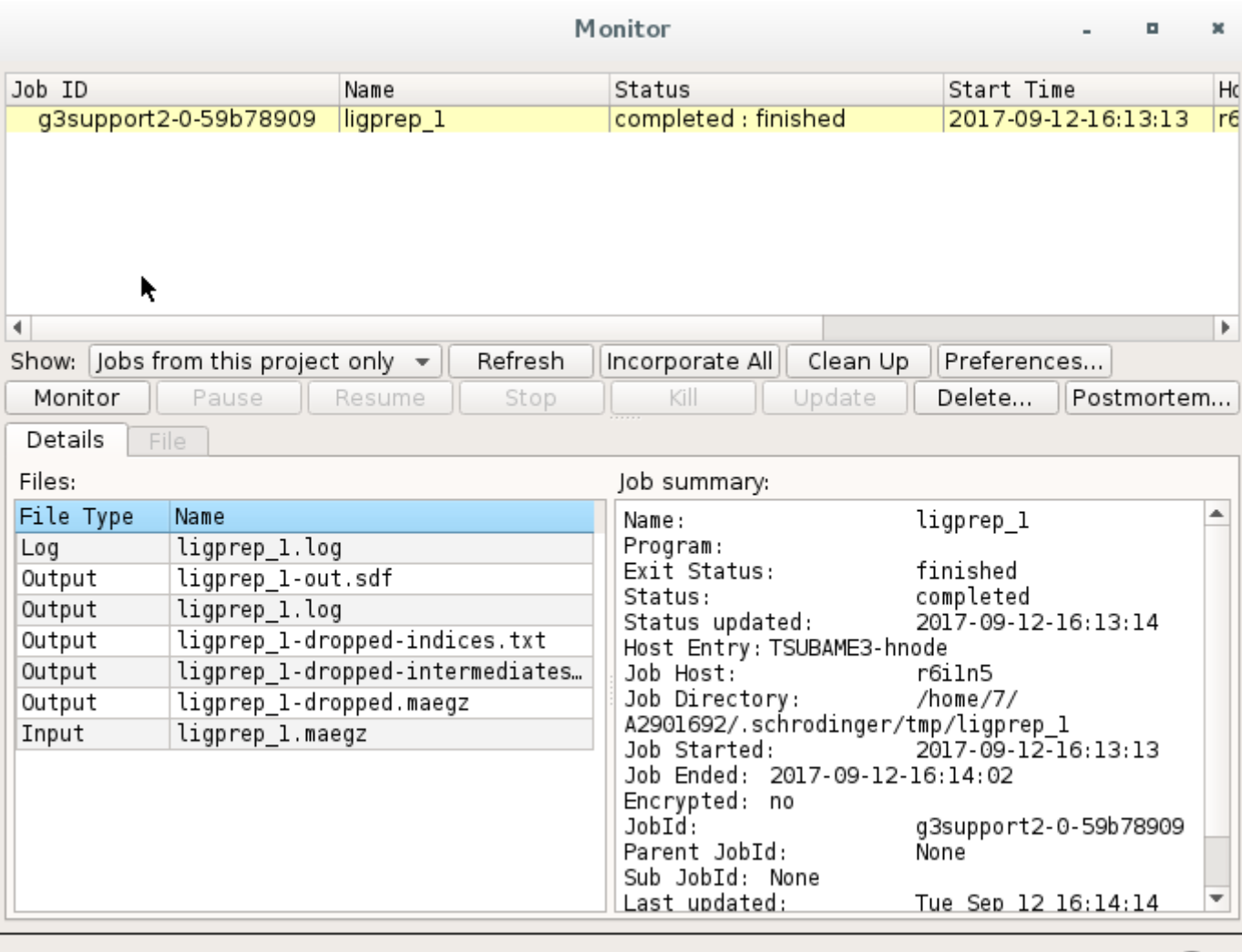

**ジョブモニター**

ジョブモニターでは詳細なジョブの情報を確認することができます。 例ではcompleted finishedとなっており、正常終了しております。

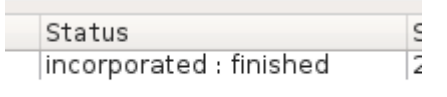

completed finishedの状態でジョブ欄をクリックするとincorporatedに変化します。 この状態になるとデータがProjectTabeleの組み込まれているので、データを確認します。  $(?)$ 

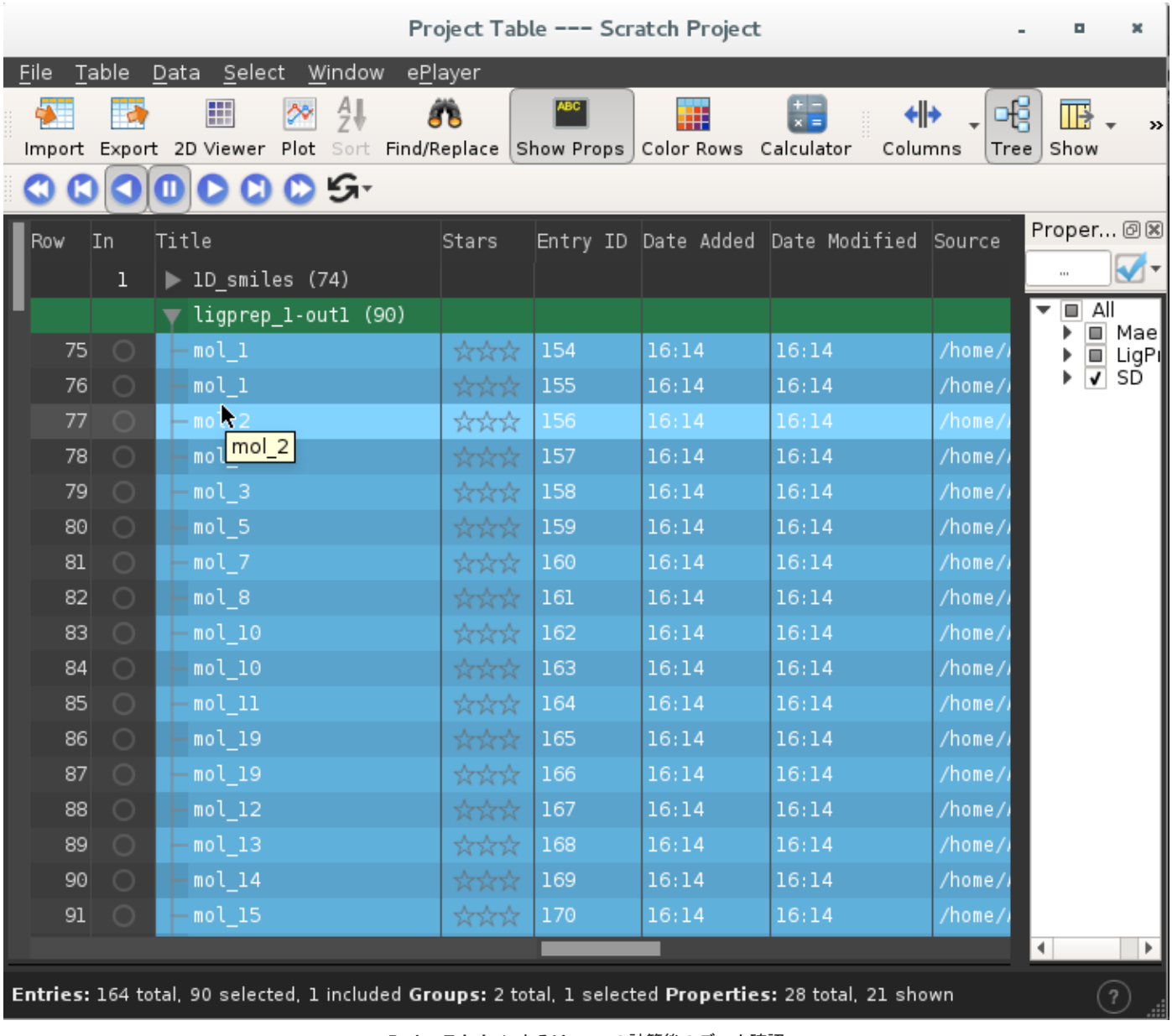

**ProjectTabele によるLigprepの計算後のデータ確認**

ProjectTabeleを起動し、データを確認します。 例ではligprep\_1-out1というSDFファイル中に90個の化合物が存在します。

#### 3.4.6. 結果の保存

メニューより、File>Save Project As…を選択します。

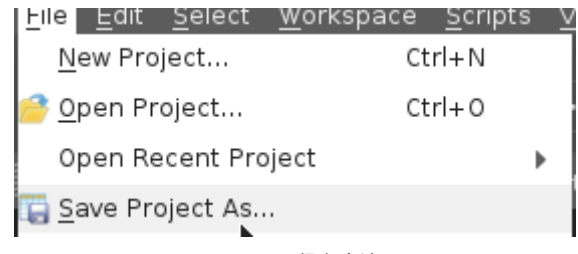

**Projectの保存方法**

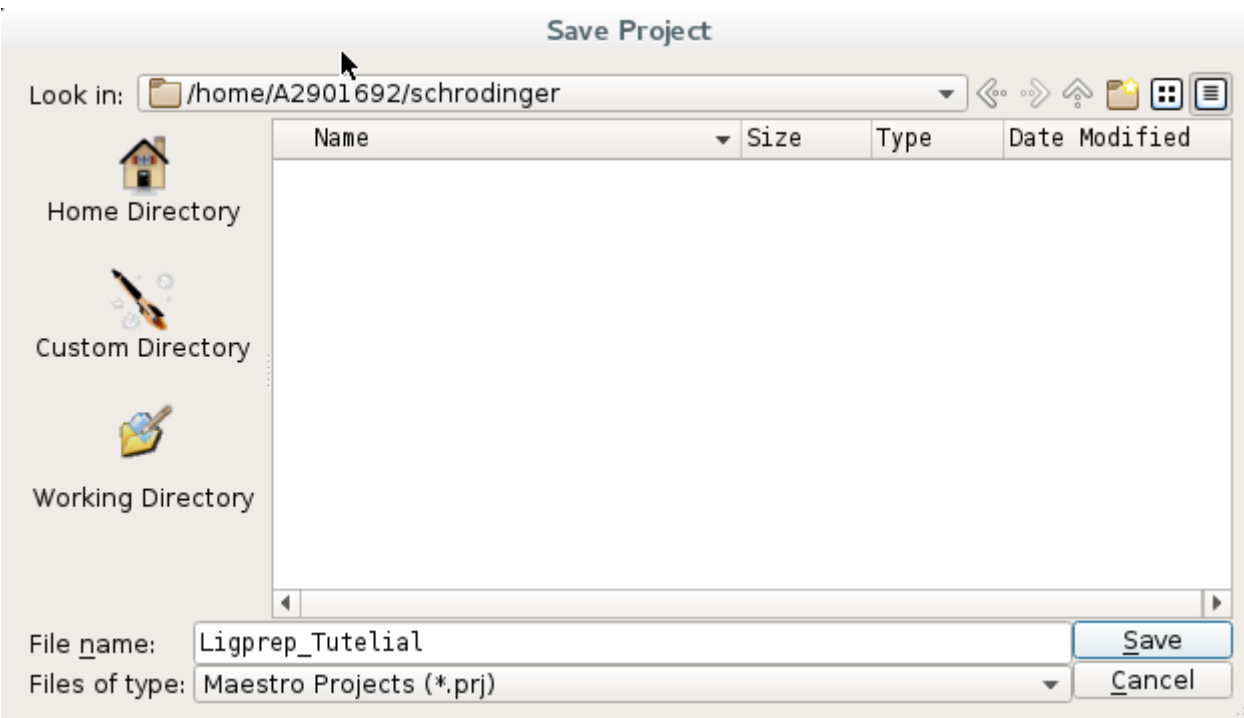

**Projectの保存**

Projectの保存ダイアログが表示されますので、Flie名を指定して保存してください。

## <span id="page-46-0"></span>改訂履歴

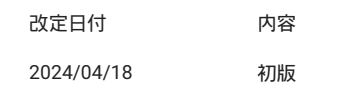